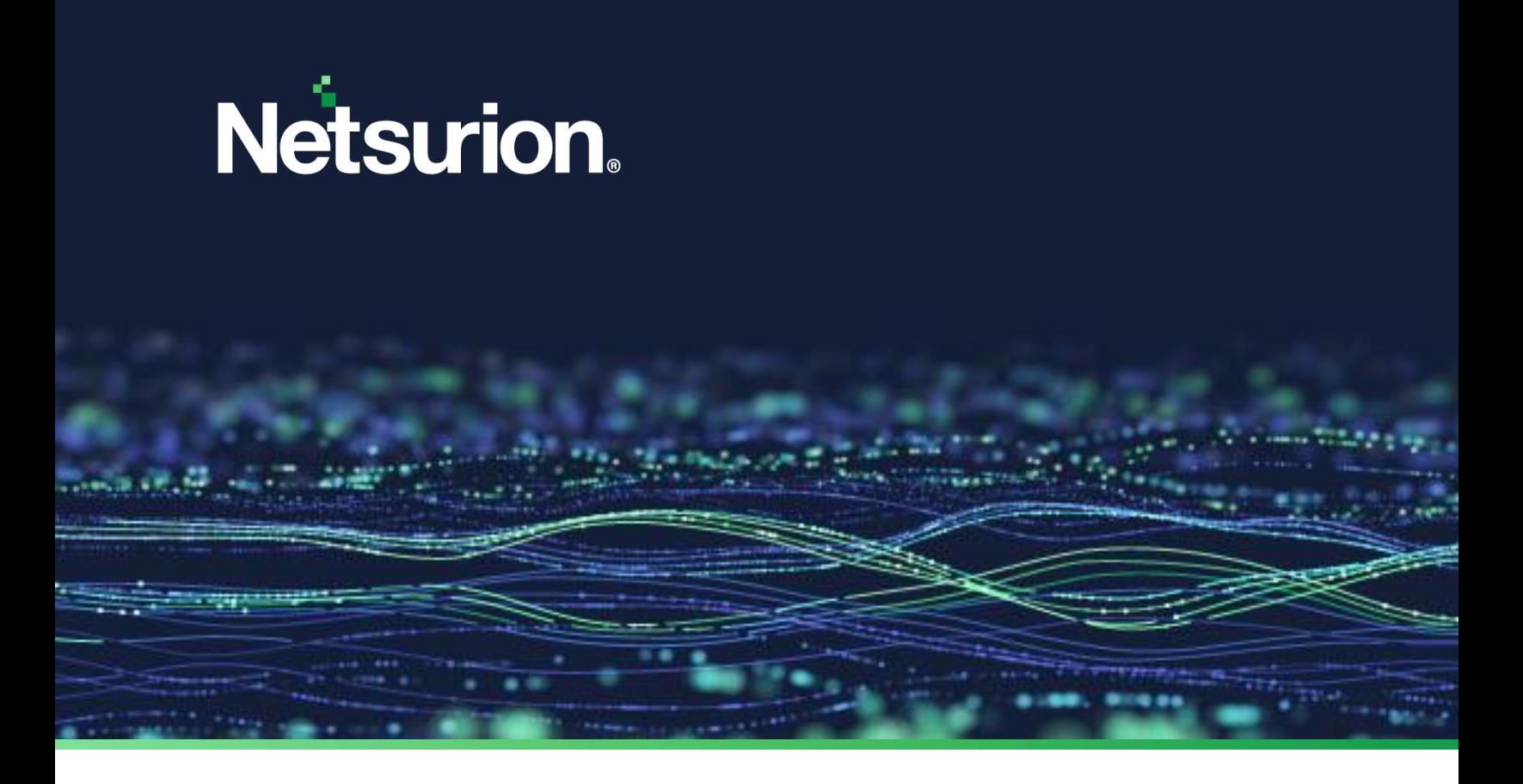

**How - To Guide**

# **Deploy and Configure the Netsurion Open XDR Windows and Change Audit Sensor**

**Publication Date:**

January 27, 2023

© Copyright Netsurion. All Rights Reserved. 1

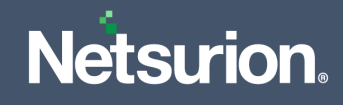

# Abstract

The Netsurion Open XDR sensor deployment processes are described in detail in this manual for version 9.3 and above. Netsurion's Open XDR sensor can be deployed using methods like Active Directory Group Policy, Command Line and User Interface.

The purpose of this document is to provide step-by-step instructions to deploy the Netsurion Open XDR sensor using various methods and understand the deployment procedure.

### **Note:**

The screen/figure references are only for illustration purpose and may not match the installed product UI.

# Audience

The Netsurion Open XDR platform users or system administrators wish to deploy the Netusiorn Open XDR sensor and Change Audit sensor.

# Product Terminology

The following terms are used throughout this guide:

■ The term "Netsurion's Open XDR platform" or "the Netsurion Open XDR platform" or "the Open XDR platform" refers to EventTracker.

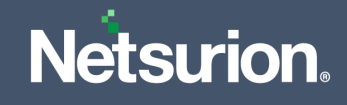

# **Table of Contents**

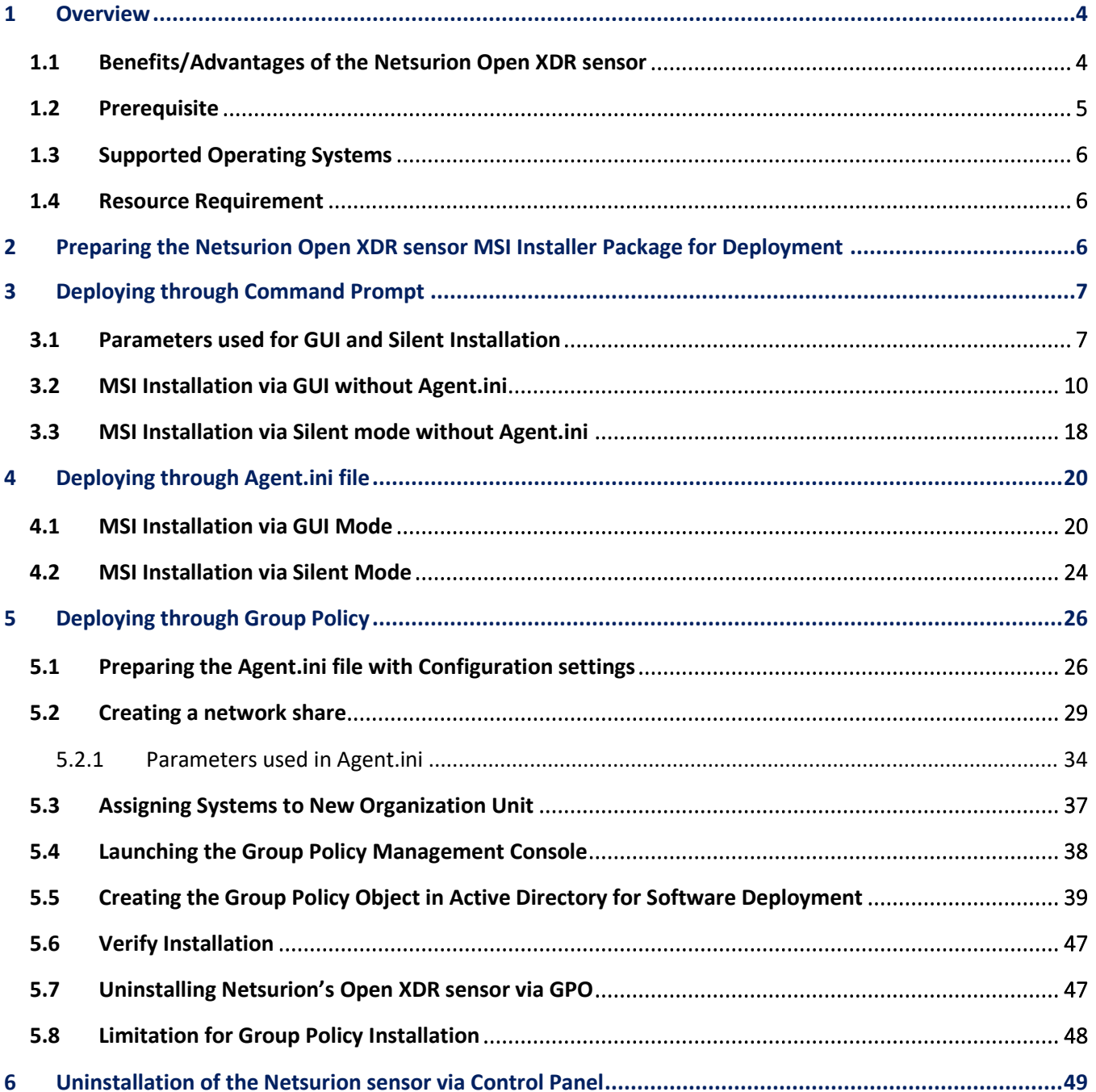

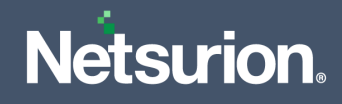

### <span id="page-3-0"></span>1 Overview

The Netsurion Open XDR sensor is the front-line security component on the Netsurion Open XDR platform which provides detailed visibility into your network. The Open XDR sensor facilitates to understand what software and services are installed, how they are configured, and if there are any potential vulnerabilities and active threats executed against them. The sensor collects and normalizes logs, monitors network, collects information about your assets and IT environment.

The Netsurion Open XDR Endpoint Security sensor (EES) is an advanced endpoint security platform, which is powered by Deep Instinct. It protects against zero-day threats, APT (Advanced Persistent Threat), ransomware, and fileless attacks against all endpoints.

### <span id="page-3-1"></span>**1.1 Benefits/Advantages of the Netsurion Open XDR sensor**

Netsurion's Open XDR sensor delivers the following essential capabilities:

- Log collection.
- Scans for authenticated asset.
- Scans for unauthenticated asset discovery.
- High-degree monitoring of application log files, TCP/UDP network activities, and USB devices.
- Observes network traffic non-intrusively to identify hosts and installed/uninstalled software.
- Software install/uninstall.
- Finds services start/stop.
- Sends events with guaranteed delivery (TCP).
- Monitor file and registry changes on the system.
- Monitor/ terminate suspicious activity.
- Provides immediate visibility into the attacks against your systems.
- The capability of syslog relay.

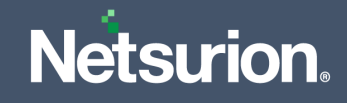

### <span id="page-4-0"></span>**1.2 Prerequisite**

Before deploying the Netsurion Open XDR sensor, it is essential to set up a few things as detailed below,

Ensure that the Open XDR platform Scheduler service of the Open XDR Manager is running during the installation process.

#### **Note:**

This is necessary for the installer to connect to the Open XDR Manager to retrieve the license information, which is handled by the Open XDR Scheduler service. If this scheduler service is not running during the installation, then you will not be able to use the Open XDR features that you select.

- All target systems must have access to the Network Share where the Open XDR sensor MSI files are stored.
- **EXECT** Domain systems must have at least the **Read** access on the Network Share where the Open XDR sensor MSI files are stored.
- **■** If the sensor is deployed via Command Line interface and UI, then it must be uninstalled from the **Control Panel** or from **Start** > **All Programs**.
- The .NET Framework 3.5 must be installed as per the system requirement to use all features of the Open XDR sensor. Restart the system after installing .NET 3.5.
- Recommended to install the Open XDR sensor and Change Audit sensor either by command line, System Manager or by group policy.
- Must restart the target system(s) after configuring the software deployment policy to complete the installation.

### **Note:**

The new snapshots required for Change Audit will be taken at 2AM.

#### **Note:**

If you uninstall the latest MSI package v 9.3 and above via System Manager, both the features, that is the Open XDR sensor and Change Audit will be uninstalled. If you uninstall any one of the feature, then the entire MSI package will be uninstalled (where all components of the MSI package will become similar to the Manager sensor components).

#### **Note:**

Installing Windows Sensor and then installing Change Audit Sensor or vice-versa will result in an error.

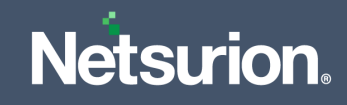

### <span id="page-5-0"></span>**1.3 Supported Operating Systems**

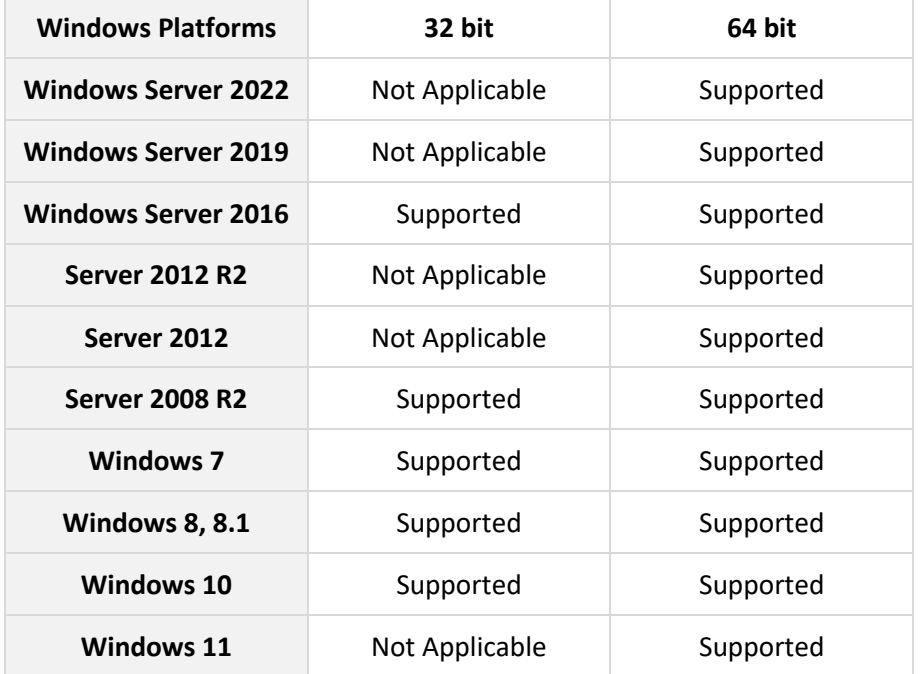

### <span id="page-5-1"></span>**1.4 Resource Requirement**

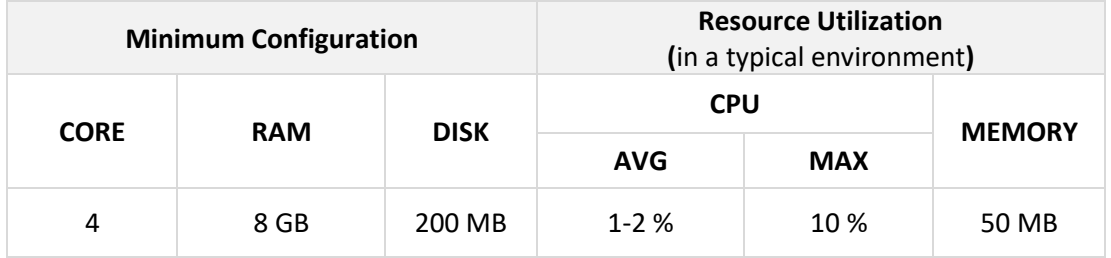

# <span id="page-5-2"></span>**2** Preparing the Netsurion Open XDR sensor MSI Installer Package for Deployment

Before the deployment, it is required to extract the MSI files to a suitable folder. Perform the following procedures outlined below.

### **For the Netsurion Open XDR v9.3 and above,**

**1.** Download the MSI package (V9.3 is considered in this example in AgentMSI\_93.zip) from the location provided by the Netsurion Open XDR platform support team.

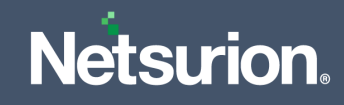

**2.** Extract the **AgentMSI\_93.zip** file to the AgentMSI\_93\ folder.

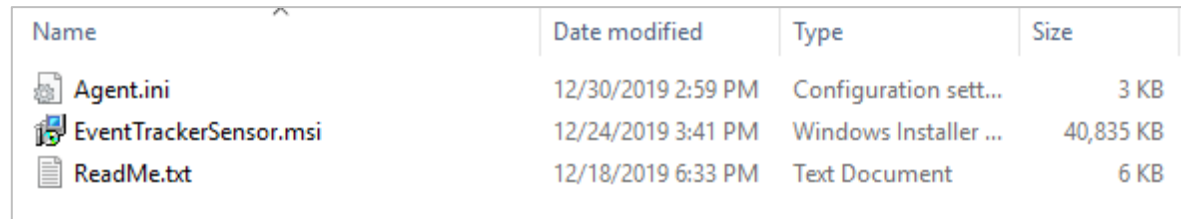

# <span id="page-6-0"></span>3 Deploying through Command Prompt

Run the executable MSI Installer with the administrative privilege.

### <span id="page-6-1"></span>**3.1 Parameters used for GUI and Silent Installation**

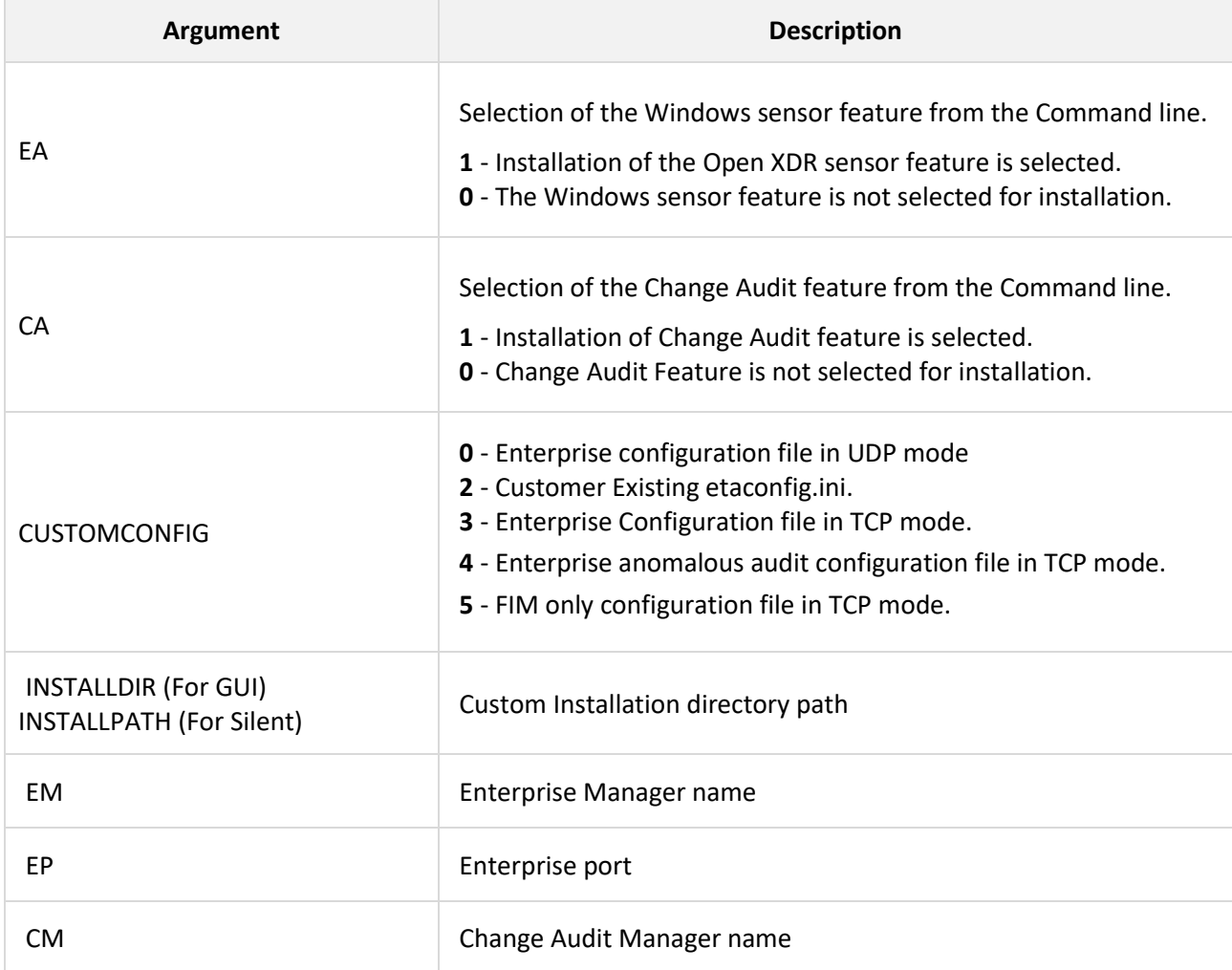

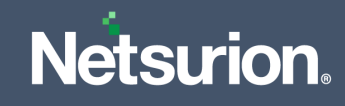

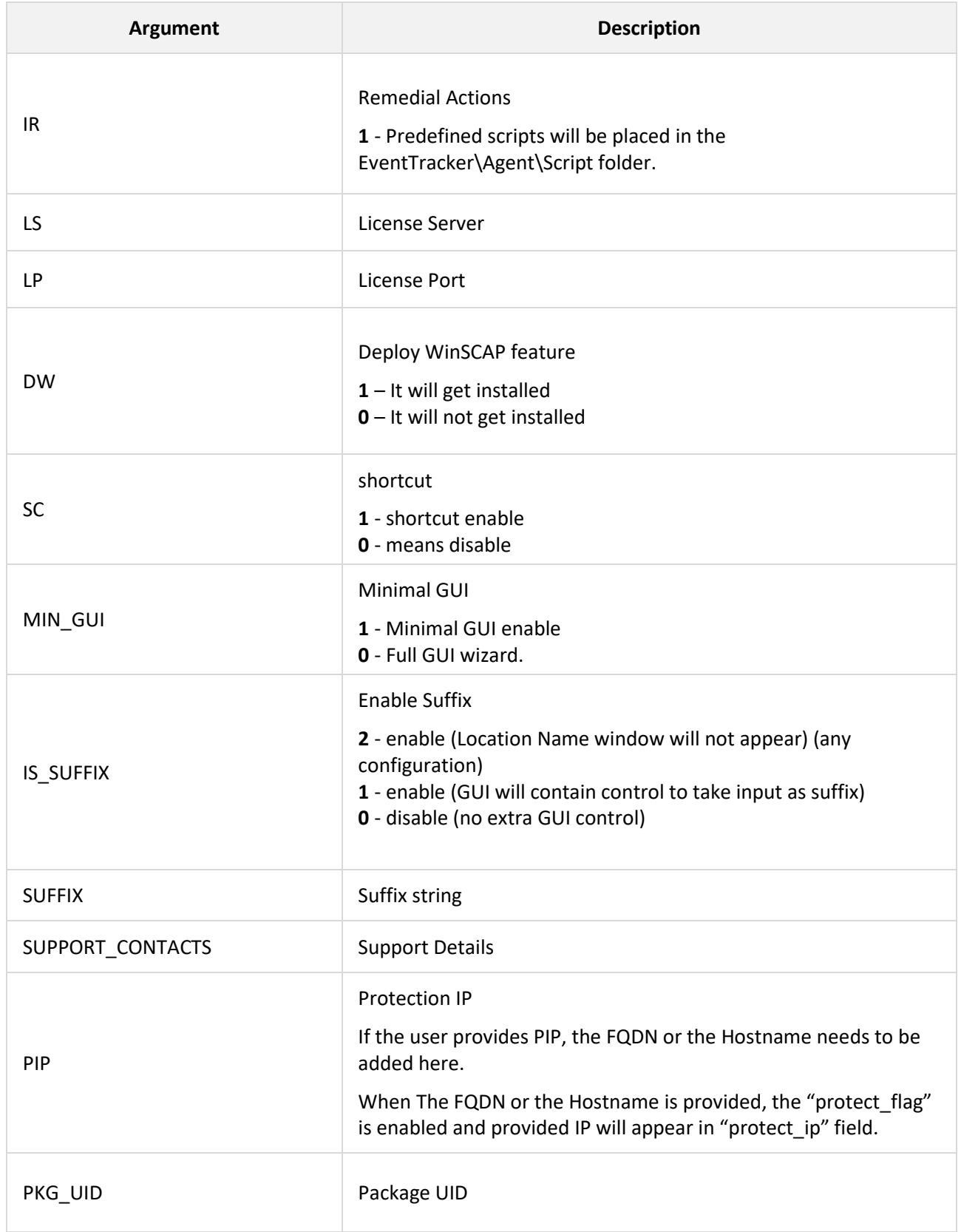

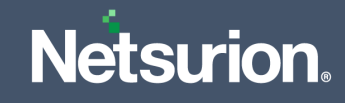

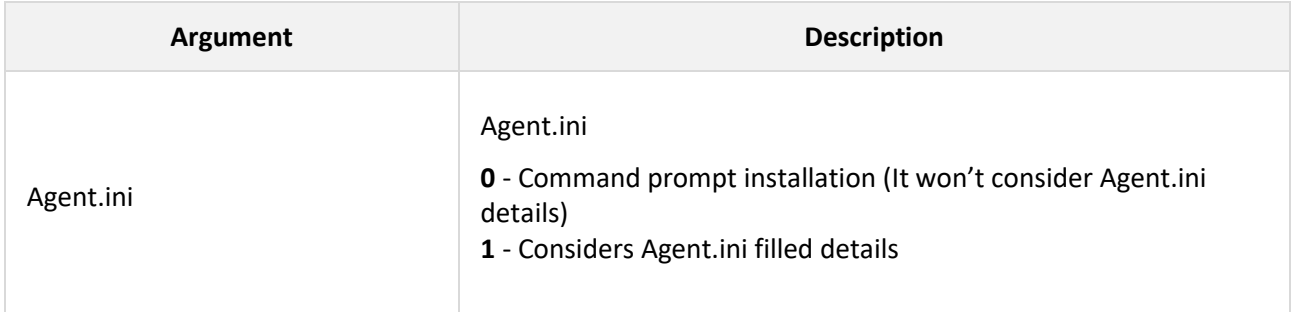

### **Note:**

The Open XDR sensor and Change Audit sensor features are installed by default.

### **Mandatory Parameters**

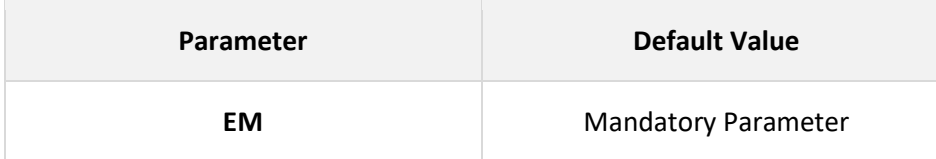

### **Default values:**

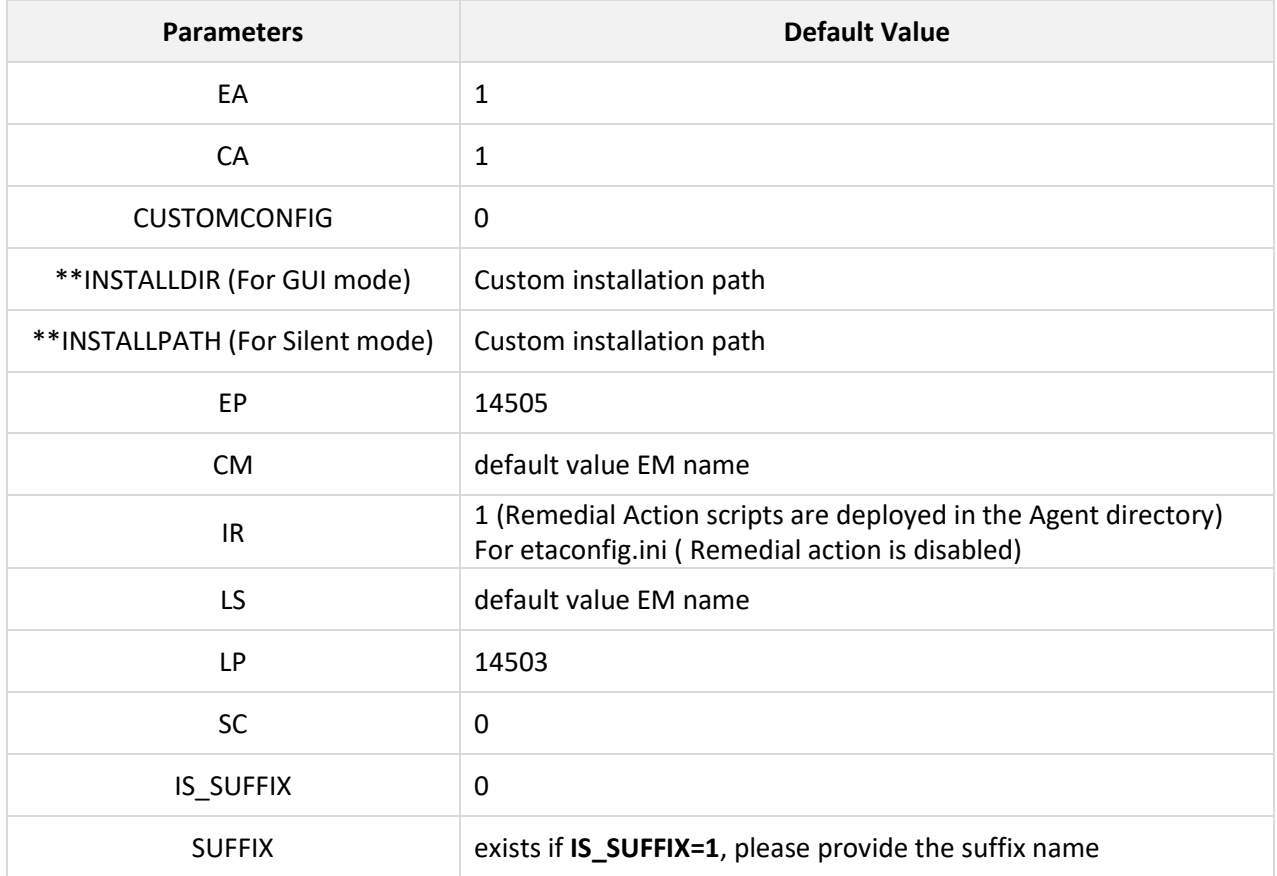

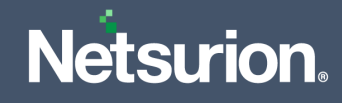

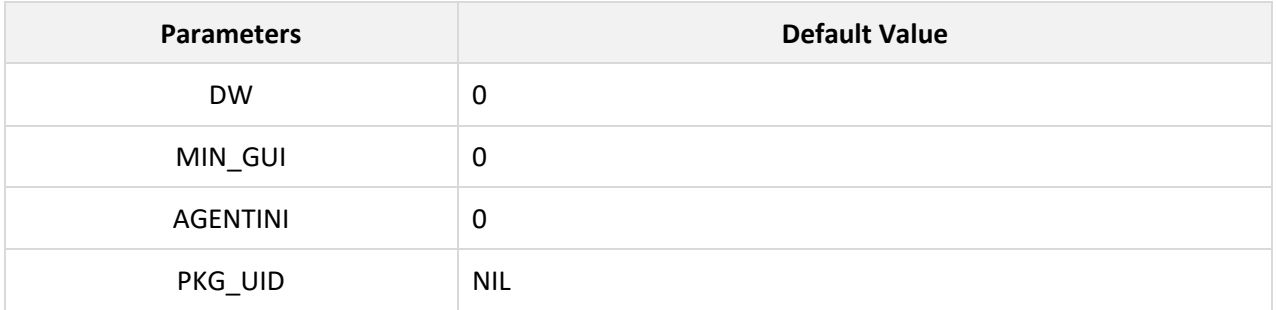

### **Note:**

If the user wants MAC address as Suffix, then the **SUFFIX** ="<%MAC%>".

### **Note:**

If there is space in the attribute values in command line, then the user must pass those values in double quotes ("").

### <span id="page-9-0"></span>**3.2 MSI Installation via GUI without Agent.ini**

**1.** Extract the **MSI Package** which contains the following files as shown in the below image.

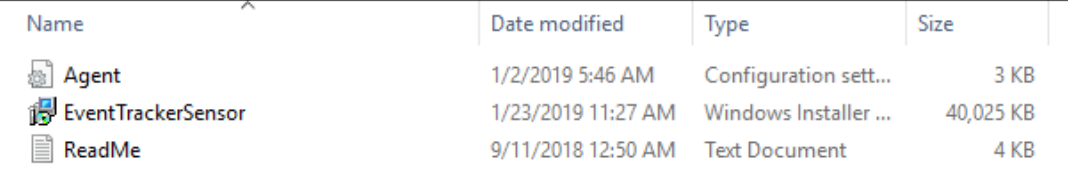

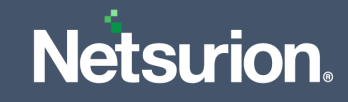

**2.** Edit the **Agent.ini** file and change the value for **Agent.ini=0**.

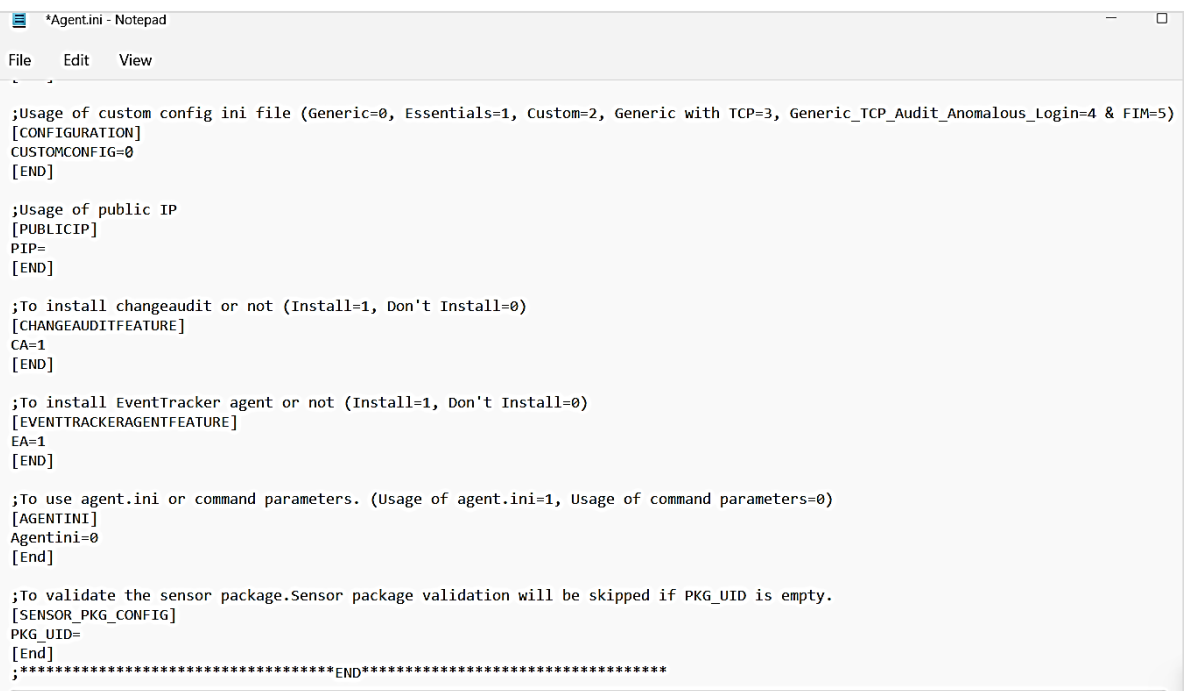

#### **Note:**

Refer the parameter abbreviation specified in the [Parameters used for GUI and Silent Installation](#page-6-1) section for more details.

If the EA and CA field are not specified with any details, by default it will install the Open XDR sensor and the Change Audit sensor.

If the user wants to install only the Open XDR sensor, then the value for CA must be **0** and vice-versa.

- **3.** After making the changes, save the **Agent.ini** file.
- **4.** Then, launch the Command prompt as "**Run as Administrator**".
- **5.** Change the directory to **AgentMSI\_93**.
- **6.** Provide the following command with the required CUSTOMCONFIG value

EventTrackerSensor.msi EA=1 CA=1 CUSTOMCONFIG=0(or 3/4/5) EM=Enterprise Manager name EP=Manager port number CM=Change Audit Manager name IR=1 LS=License server name LP=License port number MIN GUI=0 IS SUFFIX=1 SUFFIX=Suffix name SUPPORT CONTACTS=Contact details

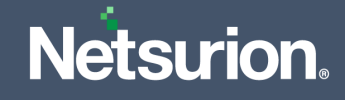

**7.** Press the **Enter** key after providing the command and the **Netsurion's Open XDR InstallShield Wizard** interface will appear.

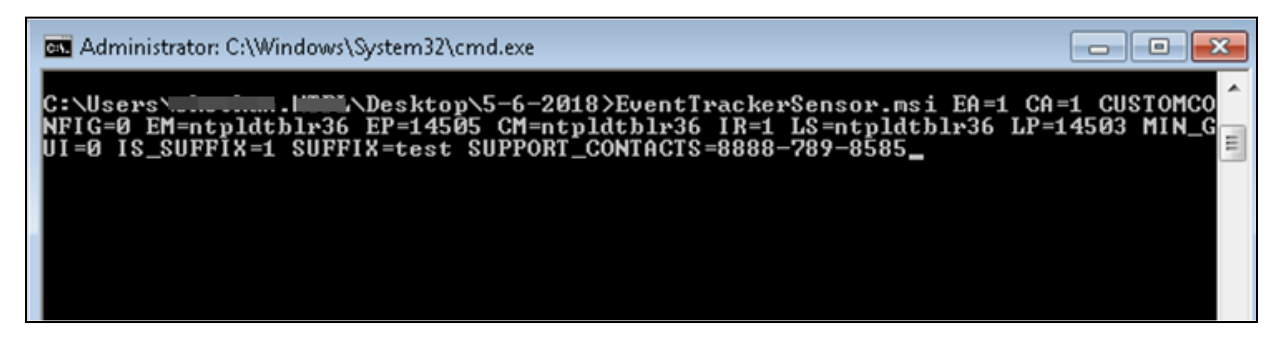

**8.** Click **Next >** to proceed with the GUI installation.

<span id="page-11-0"></span>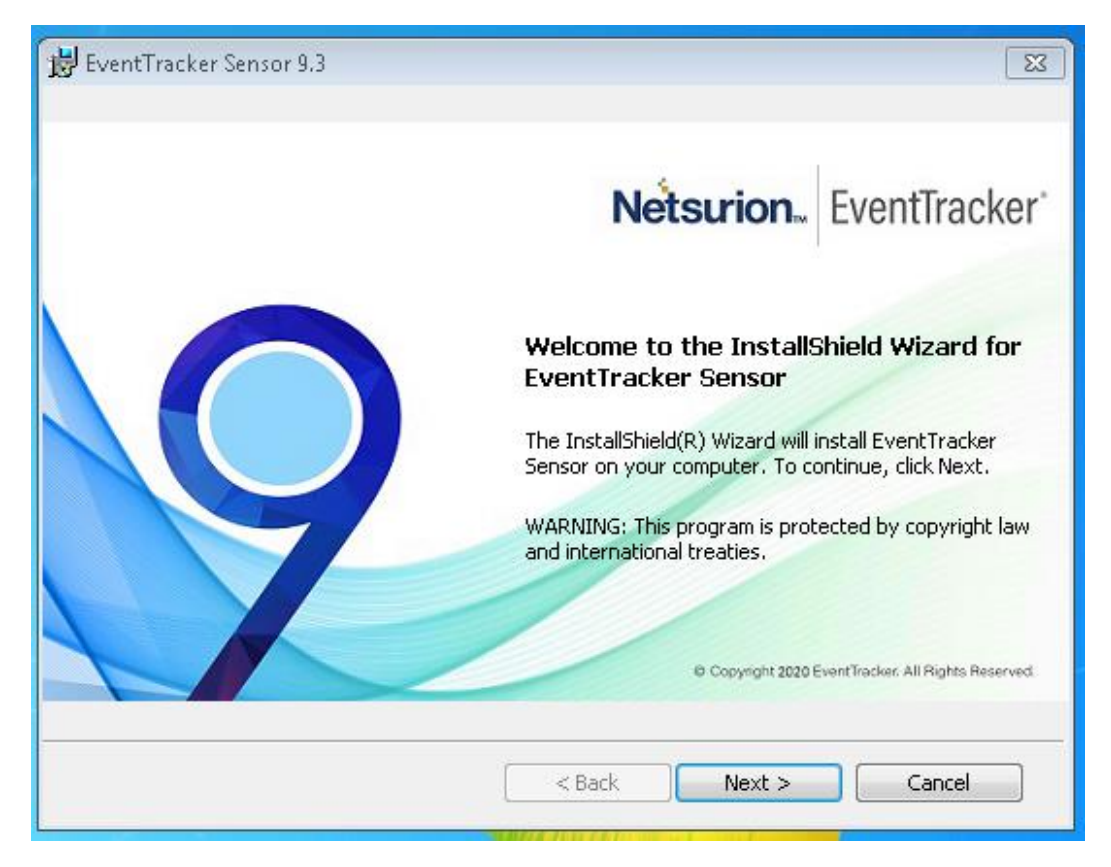

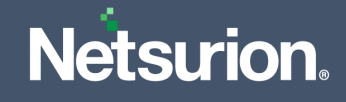

**9.** Read the **License Agreement** and select the option '*I accept the terms in the license agreement*', and then click **Next >** to proceed**.**

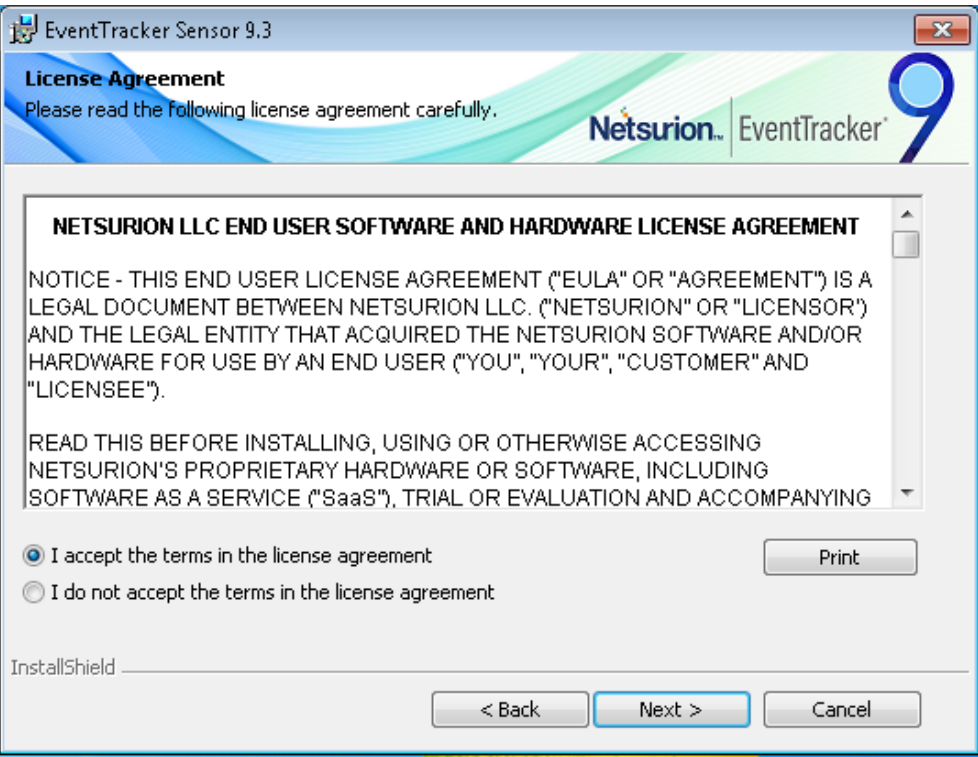

**10.** In **Custom Setup**, select EventTracker sensor and Change Audit sensor based on the requirement.

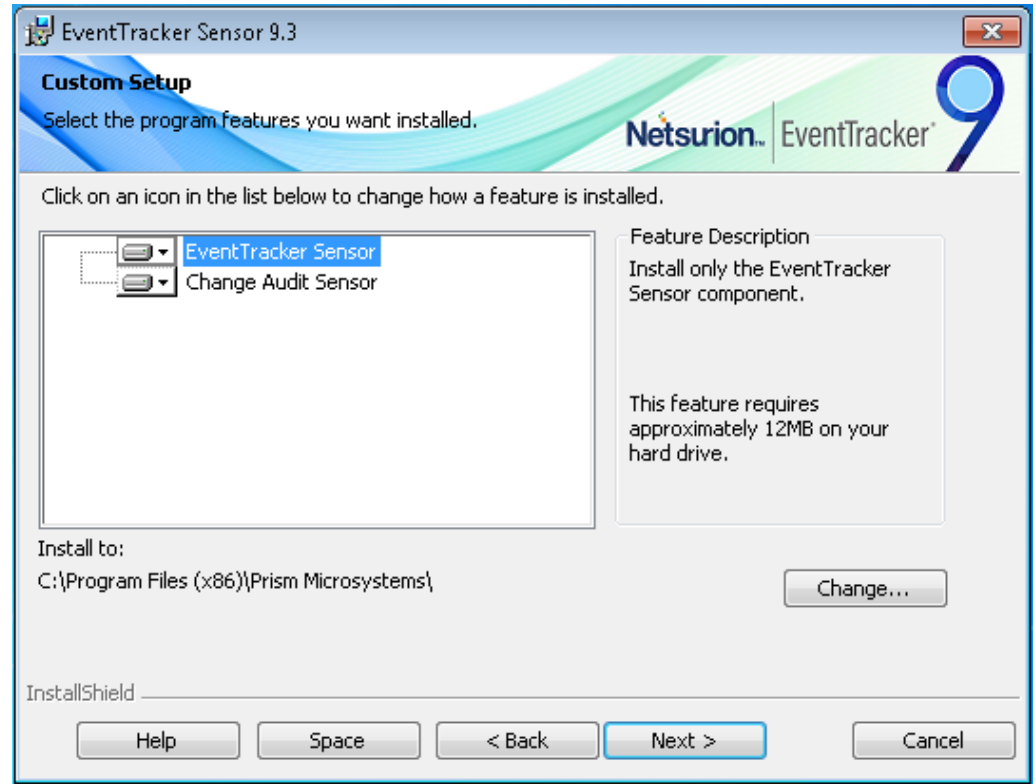

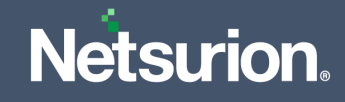

■ In **Custom Setup**, click the folder  $\overline{P}$  icon to select the required installation option.

This feature will be installed on local hard drive. C d  $\equiv$  ). This feature, and all subfeatures, will be installed on local hard drive. This feature will not be available.  $\mathsf{x}$ 

#### **Note:**

Select '*This feature will be installed on local hard drive*' option to install only the sensor without including its sub features. (**OR**),

Select '*This feature, and all sub features, will be installed on local hard drive*' option to install the sensor as well as its sub features. (**OR**),

Select the '*This feature will not be available*' option if you do not wish to install the sensor.

**11.** Then, click the **Change** button to change the installation path of the sensor and then click **Next >** to proceed.

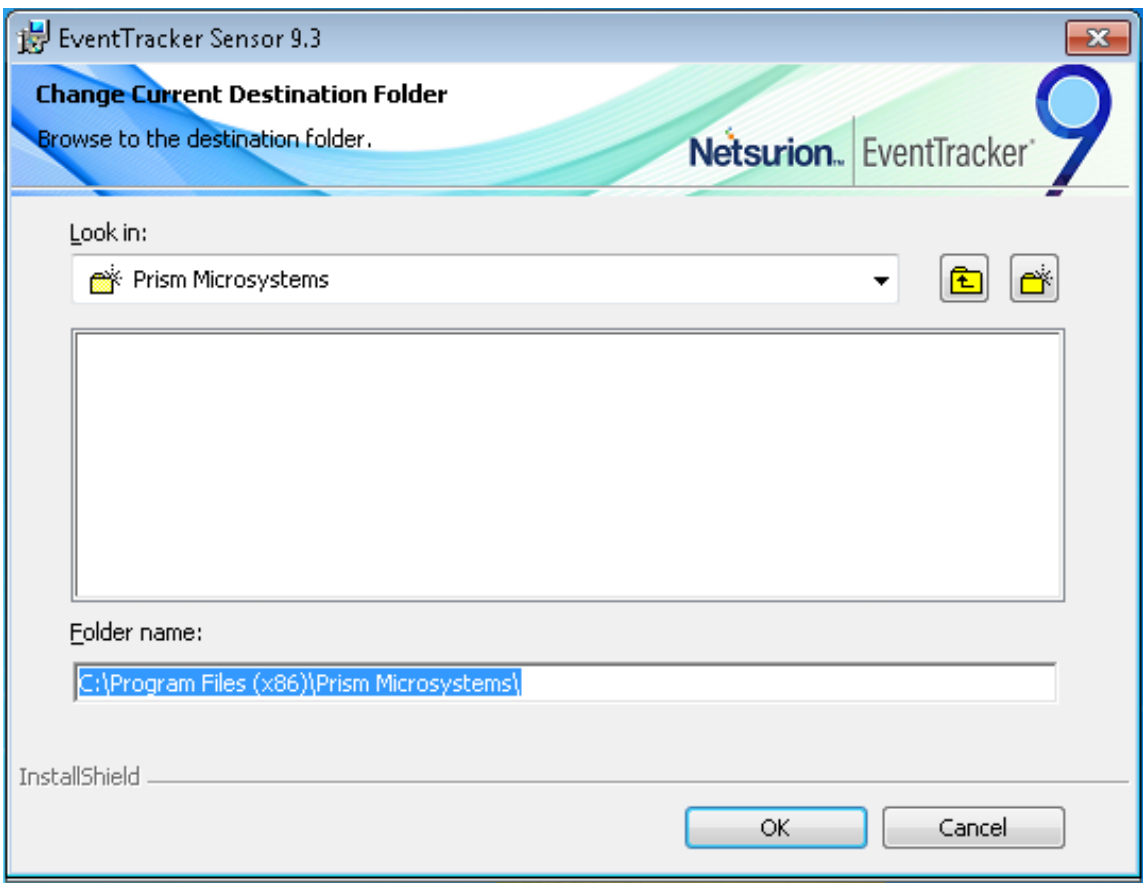

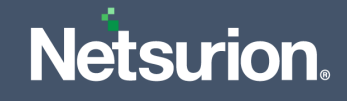

**12.** In **sensor Configuration**, the details for all the fields will be fetched from the command line, click **Next >** to proceed.

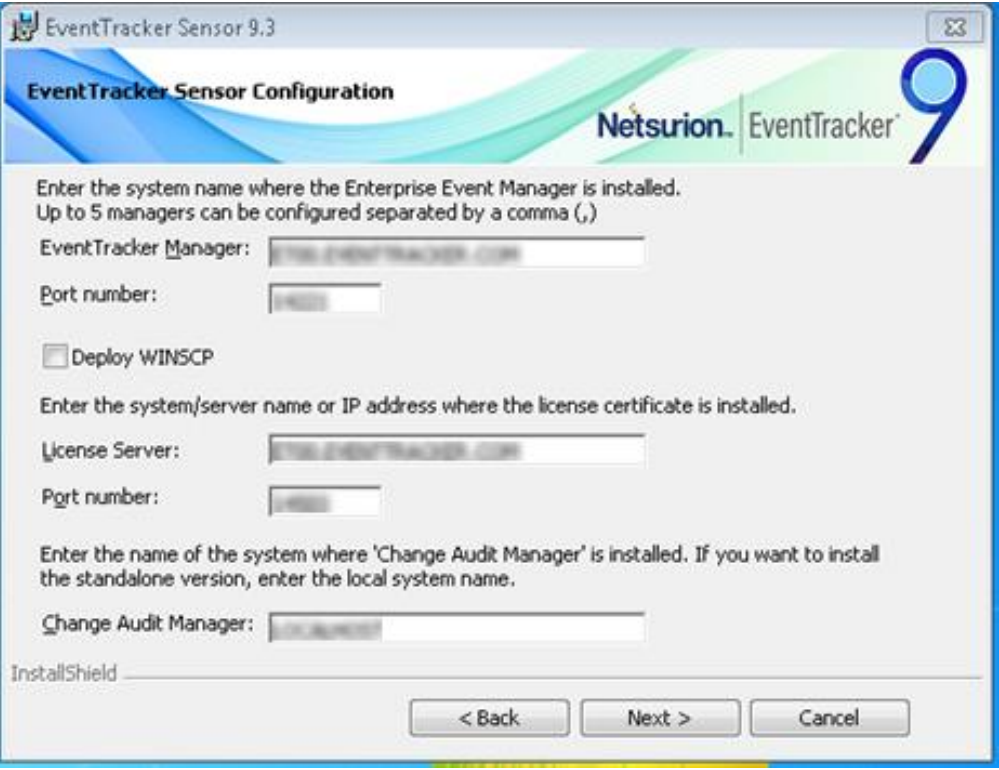

**13.** In **Ready to Install the Program**, the location details will be fetched from the command line, click **Install**.

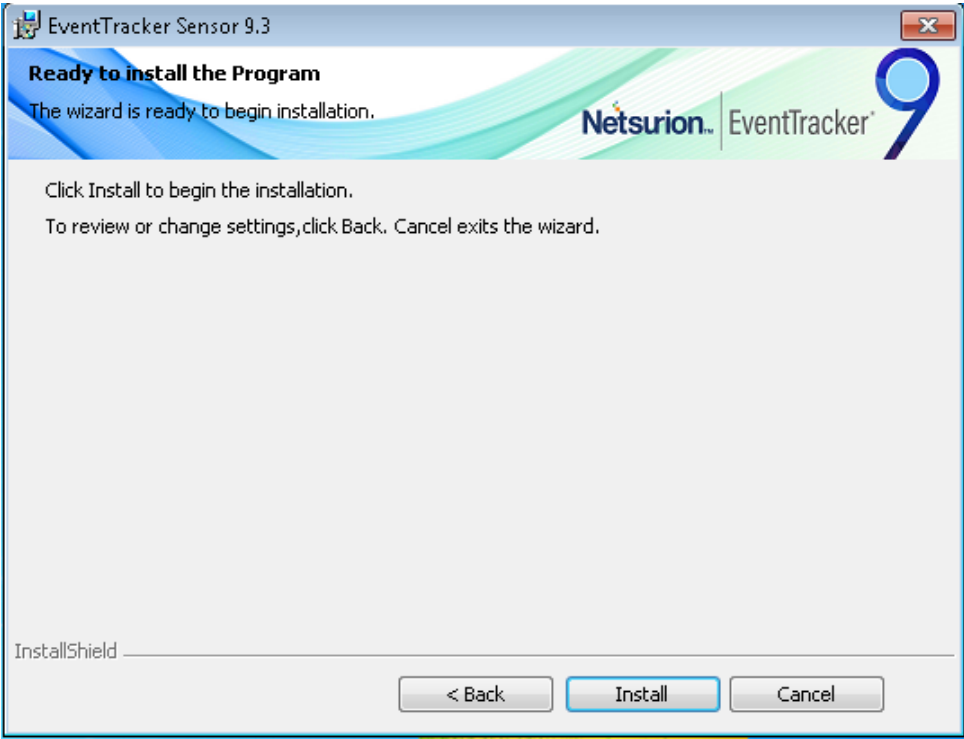

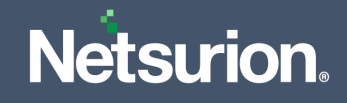

<span id="page-15-0"></span>**14.** Once the installation is successful, the **Server Connectivity Status** window will be displayed providing the connectivity status.

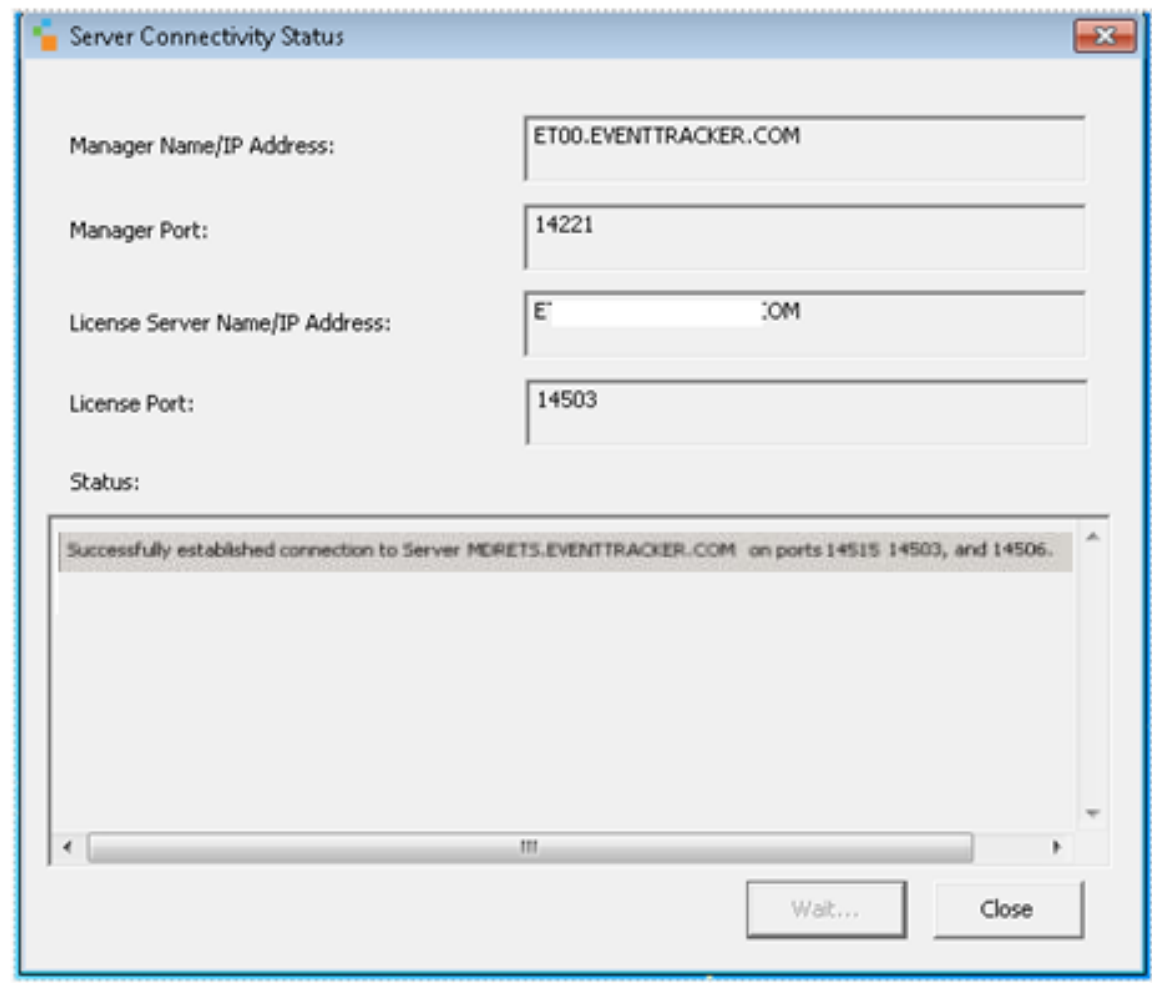

### **Procedure to install with etaconfig.ini file**

**1.** Extract the **MSI Package** which contains the following files as shown in the below image.

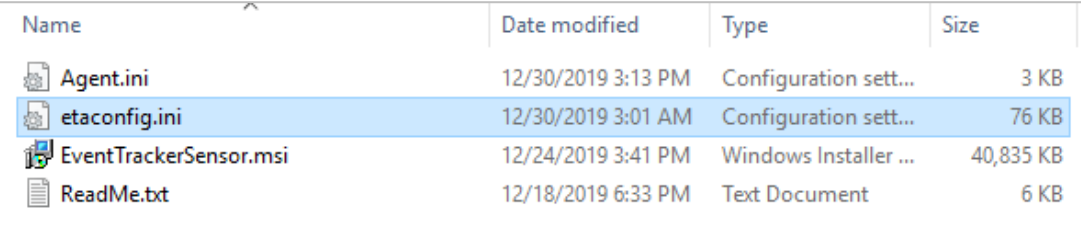

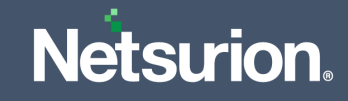

**2.** Edit the **Agent.ini** file and change the value of Agent.ini=0.

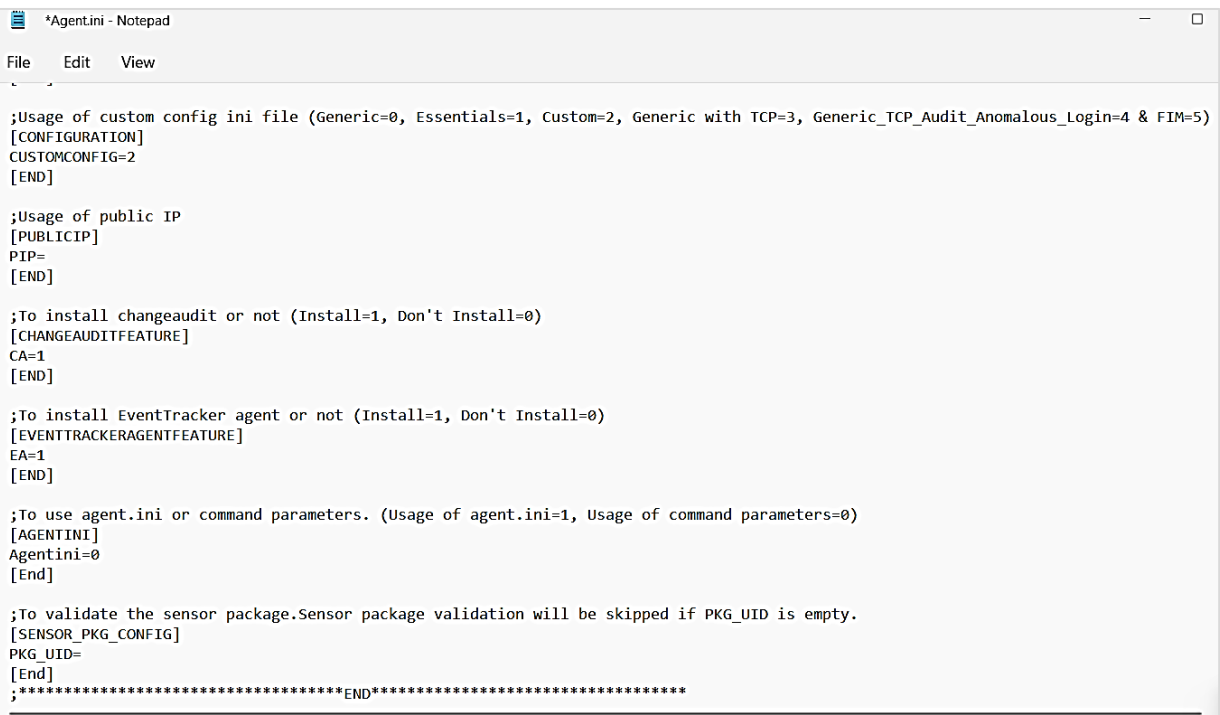

### **Note:**

In this installation type, the user must keep the customized etaconfig.ini file in the extracted MSI package path.

#### **Note:**

The attributes need to be filled in the **etaconfig.ini** file for **CUSTOMCONFIG=2**.When the user is using the customized etaconfig.ini file, they should not run any parameters in the command line except "**EventTrackersensor.msi CUSTOMCONFIG=2**".

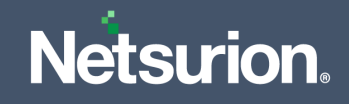

**To install the sensor with customized etaconfig.ini file,**

- **1.** Launch Command prompt as "**Run as Administrator**".
- **2.** Change directory to **AgentMSI\_93**.
- **3.** Enter the command: **EventTrackersensor.msi CUSTOMCONFIG=2**

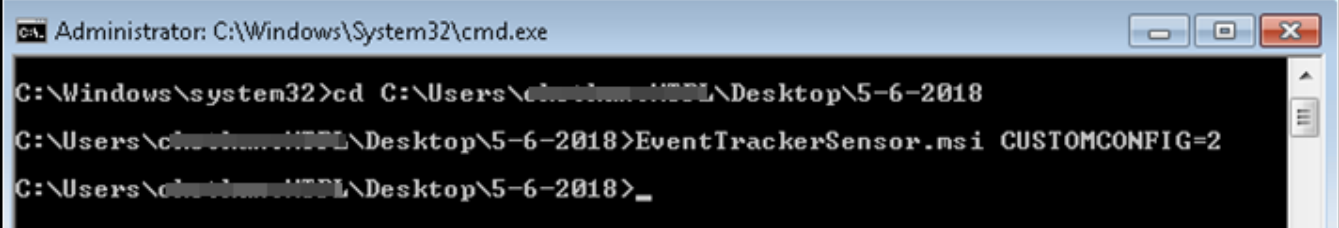

It will launch the **InstallShield Wizard**.

### **Note:**

Refer the GUI Installation procedure fro[m Step 8](#page-11-0) to [Step 14.](#page-15-0)

### <span id="page-17-0"></span>**3.3 MSI Installation via Silent mode without Agent.ini**

- **1.** Launch the Command prompt as "**Run as Administrator**".
- **2.** Change the directory to AgentMSI\_93.
- **3.** Use any of the following commands based on the requirement.

### **Mandatory Parameters**

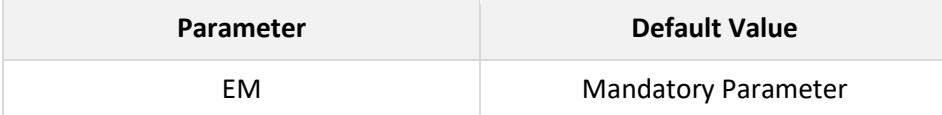

### **Default values**

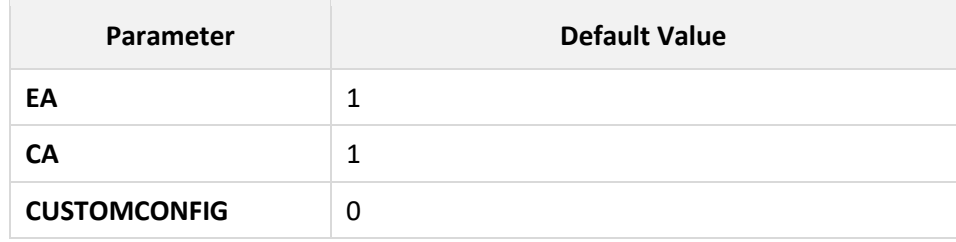

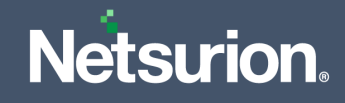

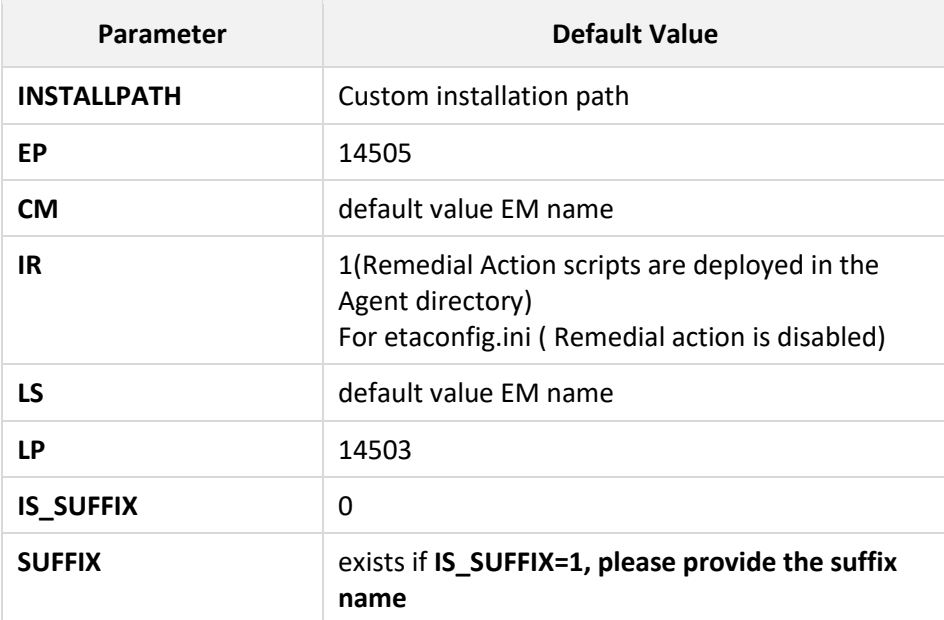

**4.** Provide the following command with the required CUSTOMCONFIG value.

### When CUSTOMCONFIG = 0 (or 3/4/5),

```
EventTrackersensor.msi EA=1 CA=1 CUSTOMCONFIG=0(or 3/4/5)
EM=Enterprise Manager name EP=Manager port number CM=Change Audit 
Manager name IR=1 LS=License server name LP=License port number 
DW=Deploy WinScap IS SUFFIX=1 SUFFIX=Suffix name
SUPPORT_CONTACTS=Contact details
```
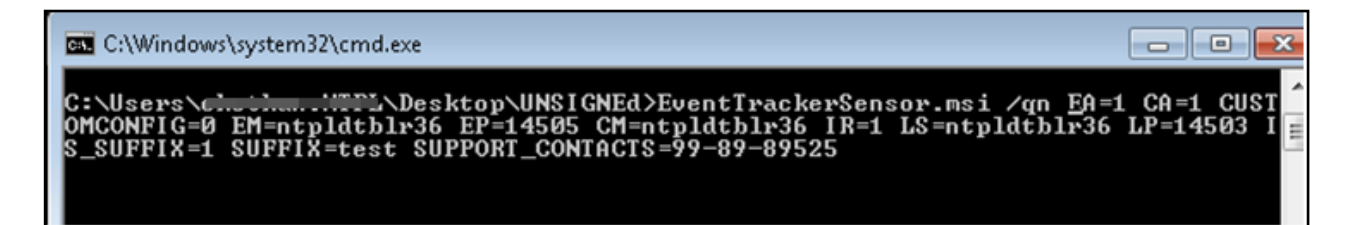

#### When CUSTOMCONFIG = 2,

EventTrackersensor.msi /qn CUSTOMCONFIG=2 //Customer Existing etaconfig.ini.

#### **Note:**

In this installation type, the user must keep the customized etaconfig.ini file in the extracted MSI package path.

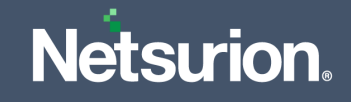

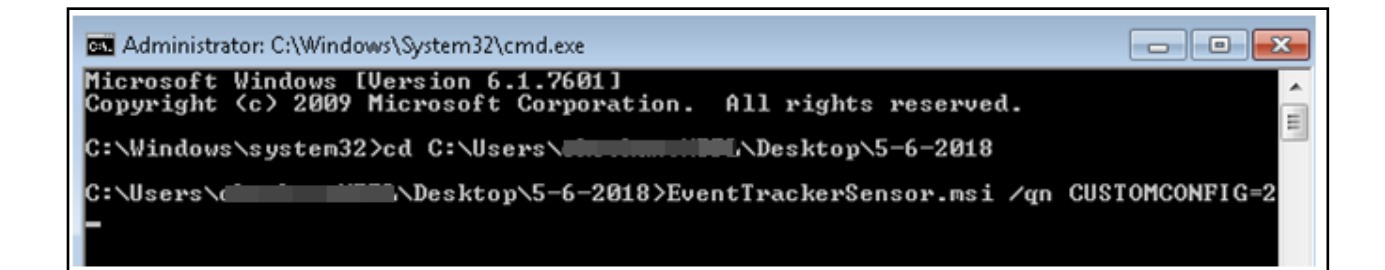

### **Note:**

The attributes need to be filled in the etaconfig.ini for **CUSTOMCONFIG=2**.When the user is using the customized etaconfig.ini file, they should not run any parameters in the command line except "EventTrackersensor.msi /qn CUSTOMCONFIG=2".

# <span id="page-19-0"></span>4 Deploying through Agent.ini file

### <span id="page-19-1"></span>**4.1 MSI Installation via GUI Mode**

**1.** Extract the **MSI Package** which has the following files as shown in the below image.

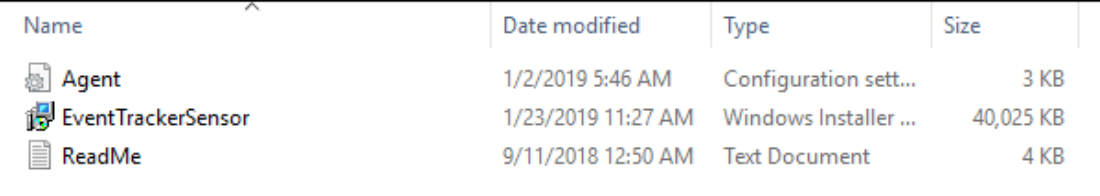

**2.** Edit the **Agent.ini** file and change the value for **Agent.ini=1**.

#### **Note:**

The mandatory fields to fill in the **Agent.ini file:** 

EM, EP, CM (if the user is installing Change Audit), LS, LP, CUSTOMCONFIG, CA, EA and AGENTINI.

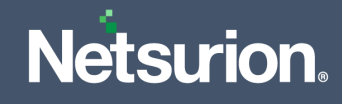

### <span id="page-20-0"></span>For example,

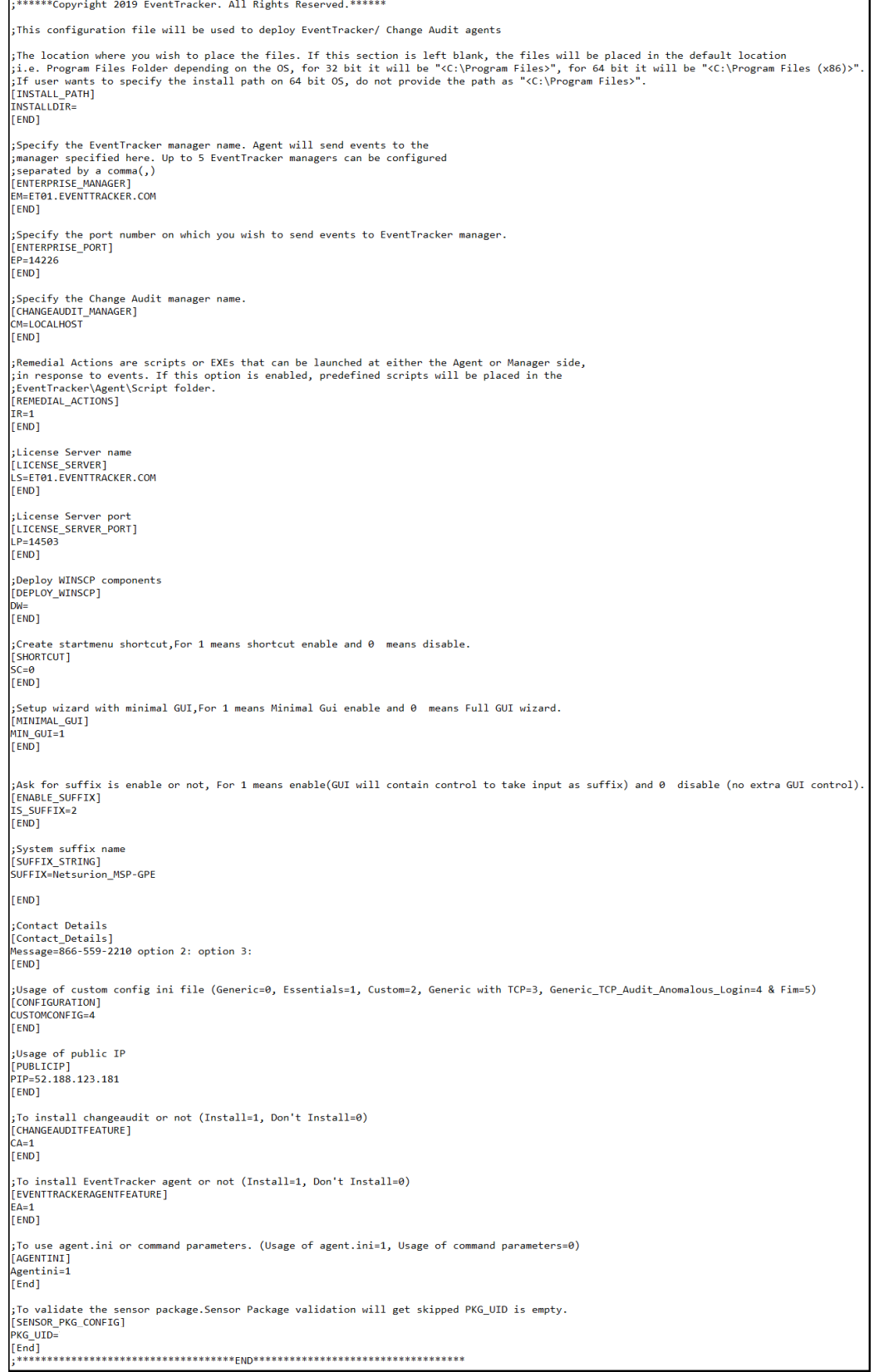

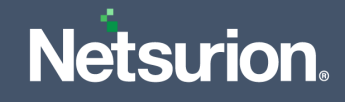

#### **Note:**

Refer the parameter abbreviation specified in the [Parameters used for GUI and Silent Installation](#page-6-1) section for more details.

If the user wants to install only the Open XDR sensor, then the CA should be equal to 0 and vice-versa.

#### **Types of sensor installation using GUI Mode in Agent.ini**

CUSTOMCONFIG=0 (or  $3/4/5$ ) EM = (Manager name) - Enterprise etaconfig.ini

**1.** Here, fill the **Agent.ini** file with the mandatory fields as illustrated in the [sample image,](#page-20-0) and change the value for CUSTOMCONFIG=0

**Example of the modified Agent.ini field.**

;Usage of custom config ini file (Generic=0, Custom=2 & Generic with TCP=3) [CONFIGURATION] **CUSTOMCONFIG=0** [END]

- **2.** Specify the other required parameters in the **Agent.ini** file, as per requirement and save the **Agent.ini** file.
- **3.** Open the Command Prompt as **Run as Administrator** and change the directory to **AgentMSI\_93**.
- **4.** In the **Command Prompt**, type the following command and press the **Enter** key.

**Command**: EventTrackersensor.msi.  $\overline{L}$   $\overline{L}$   $\overline{K}$ ex Administrator: C:\Windows\System32\cmd.exe C:\I::::}\AgentMSI\_92;>EventTrackerSensor.msi\_

This command will open the Netsurion Open XDR sensor InstallShield Wizard.

#### **Note:**

Refer the GUI Installation procedure from [Step 8](#page-11-0) to [Step 14.](#page-15-0)

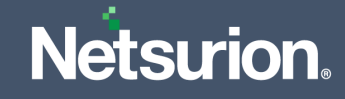

```
CUSTOMCONFIG=2 - Customer Existing etaconfig.ini.
```
Make sure the custom **etaconfig.ini** is placed in the extracted MSI package as illustrated in the below image.

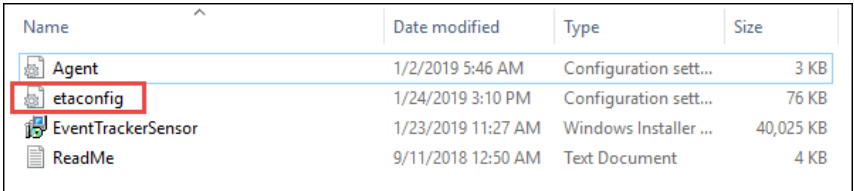

**1.** Here, in the **Agent.ini** file, fill only the mandatory fields (that is, EA=1, CA=1, Agent.ini=1) and change the CUSTOMCONFIG=2.

;Usage of custom config ini file (Generic=0, Custom=2 & Generic with TCP=3) [CONFIGURATION] **CUSTOMCONFIG=2** [END]

- **2.** Save the **Agent.ini** file.
- **3.** Open the Command Prompt as "**Run as Administrator**" and change directory to **AgentMSI\_93**.
- **4.** In the **Command Prompt**, type the following command and press the **Enter** key.

**Command**: EventTrackersensor.msi.

cs. Administrator: C:\Windows\System32\cmd.exe

C:\I::::}\AgentMSI\_92DEventTrackerSensor.msi\_

This command will open the Netsurion Open XDR sensor InstallShield Wizard.

#### **Note:**

Refer the GUI Installation procedure from [Step 8](#page-11-0) to [Step 14.](#page-15-0)

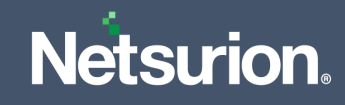

### <span id="page-23-0"></span>**4.2 MSI Installation via Silent Mode**

**1.** Extract the MSI Package which has the following files as shown in the below image.

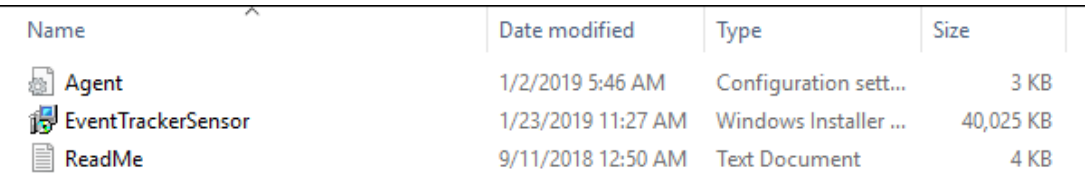

### **2.** Edit the **Agent.ini** file and change the value for **Agent.ini=1**.

### **Note:**

The mandatory fields to fill in the **Agent.ini file:** 

EM, EP, CM (if the user is installing Change Audit), LS, LP, CUSTOMCONFIG, CA, EA and AGENTINI. Refer the [sample image](#page-20-0) for more details.

#### **Note:**

Refer the parameter abbreviation specified in the [Parameters used for GUI and Silent Installation](#page-6-1) section for more details.

If the user wants to install only the Netsurion's Open XDR sensor, then the CA should be equal to 0 and vice-versa.

#### **Types of sensor installation using Silent Mode in Agent.ini**

```
CUSTOMCONFIG=0 (or 3/4/5) EM = (Manager name) - Enterprise etaconfig.ini
```
**1.** Here, fill the **Agent.ini** file with the mandatory fields as shown in the [sample image,](#page-20-0) and change the **CUSTOMCONFIG=0(or 3/4/5)**

**Example of the modified Agent.ini field:**

```
;Usage of custom config ini file (Generic=0, Custom=2 & Generic with TCP=3)
[CONFIGURATION]
CUSTOMCONFIG=0
[END]
```
**2.** Specify the other required parameters in the **Agent.ini** file, as per requirement and save the **Agent.ini** file.

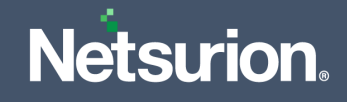

- **3.** Open the Command Prompt as **Run as Administrator** and change the directory to **AgentMSI\_93.**
- **4.** In the **Command Prompt**, type the following command and press the **Enter** key.

**Command**: EventTrackersensor.msi /qn

**Ex.** Administrator: C:\Windows\System32\cmd.exe

```
C:\MCIL3\AgentMSI_92>EventTrackerSensor.msi /qn_
```
The sensor will take some time to get installed. To verify, go to the Install Directory and check the folder structure.

CUSTOMCONFIG=2 - Customer Existing etaconfig.ini

Make sure the custom **etaconfig.ini** is kept in the extracted MSI package as shown below:

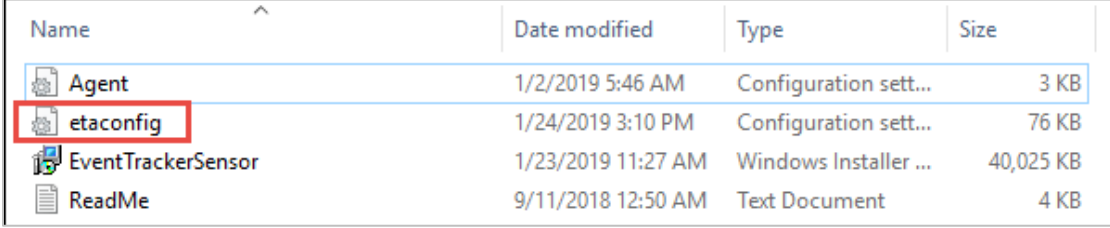

**1.** Fill in the **Agent.ini** file only with the mandatory fields that is, (EA=1, CA=1, Agent.ini=1) and change the CUSTOMCONFIG=2

;Usage of custom config ini file (Generic=0, Custom=2 & Generic with TCP=3) [CONFIGURATION] CUSTOMCONFIG=2 **FENDT** 

- **2.** Save the Agent.ini file.
- **3.** Open the Command Prompt as "**Run as Administrator**" and change the directory to **AgentMSI\_93**.

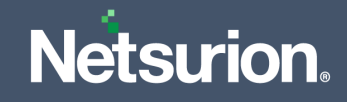

**4.** In the **Command Prompt**, type the following command and press the **Enter** key.

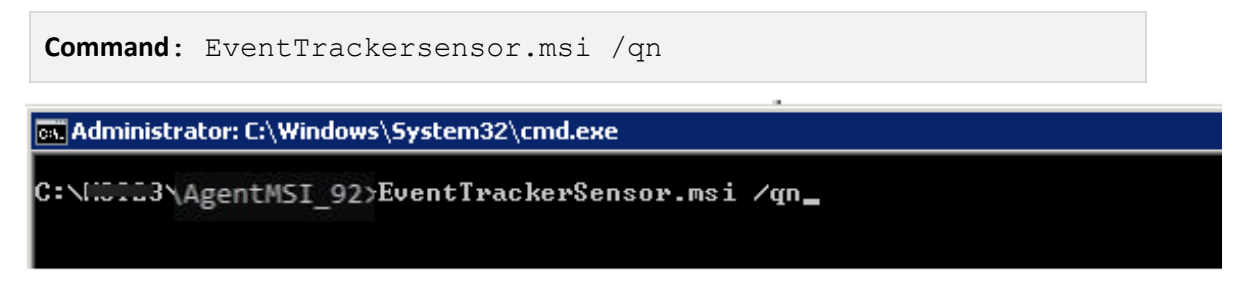

The sensor will take some time to get installed. To verify, go to the Install Directory and check the folder structure.

# <span id="page-25-0"></span>5 Deploying through Group Policy

### <span id="page-25-1"></span>**5.1 Preparing the Agent.ini file with Configuration settings**

Modify **Agent.ini** and change **EM** (ENTERPRISE\_MANAGER), **CM** (Change Audit manager), **INSTALLDIR** (the Open XDR sensor install directory for custom path), **EP** (ENTERPRISE\_PORT), **LS** (License server name/ FQDN or the Hostname where the digital certificate is installed), **LP** (License server port number), **CUSTOMCONFIG** (Generic=0, Custom=2 & Generic with TCP=3), **CA** (CHANGEAUDITFEATURE), **EA** (EVENTTRACKERAGENTFEATURE), **Agentini** (AGENTINI) value appropriately. The other fields can also be changed as per requirement.

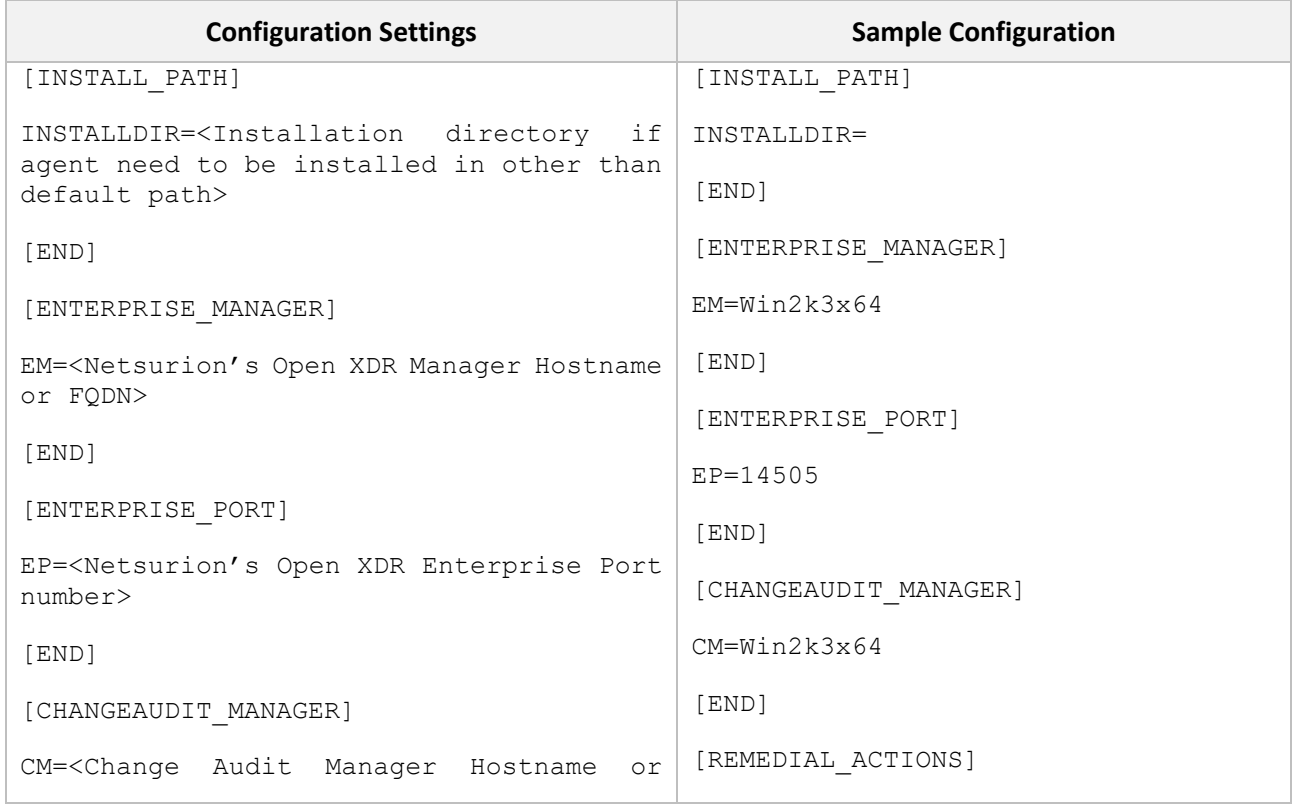

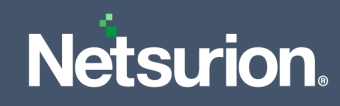

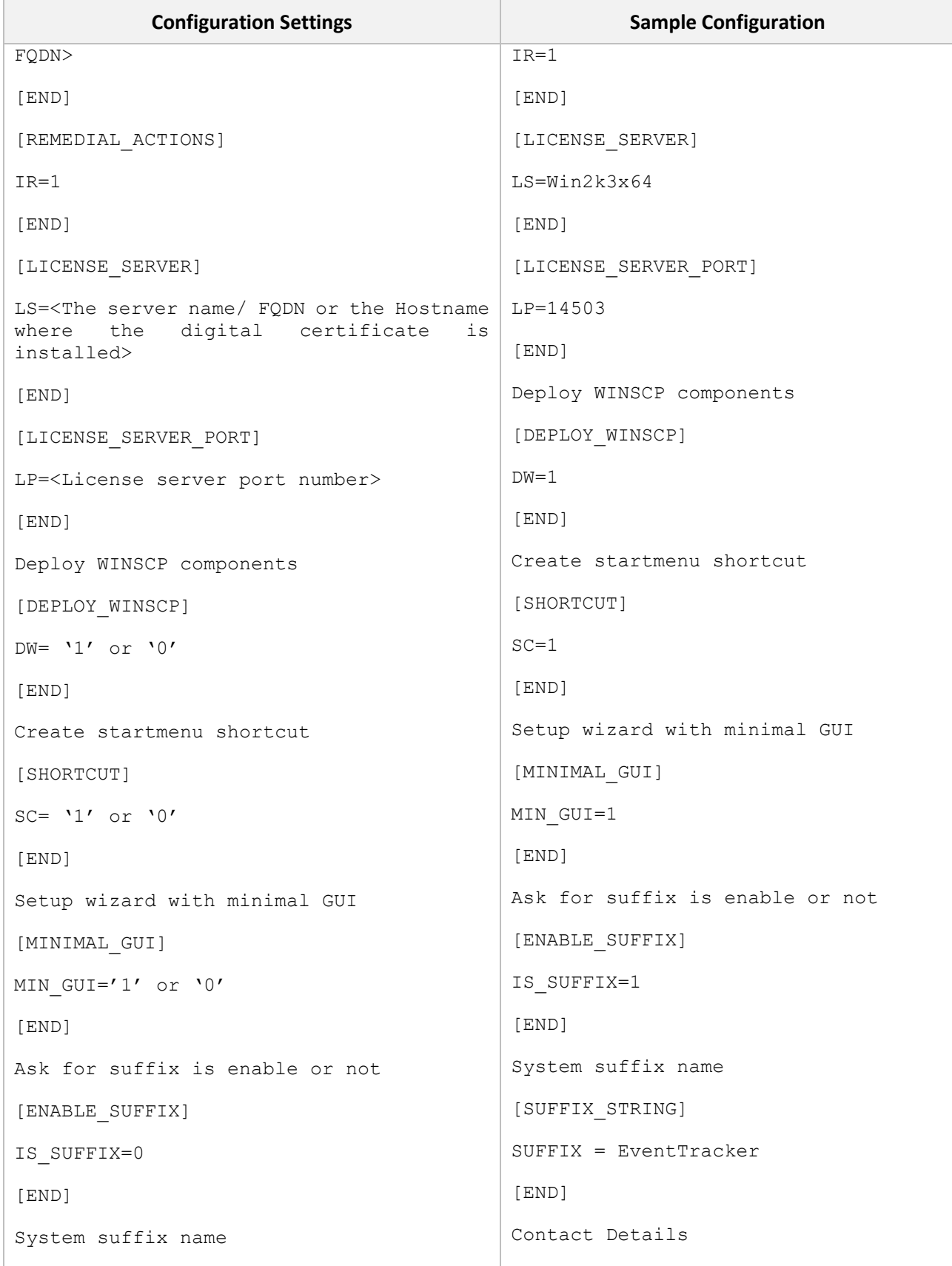

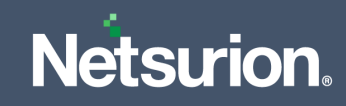

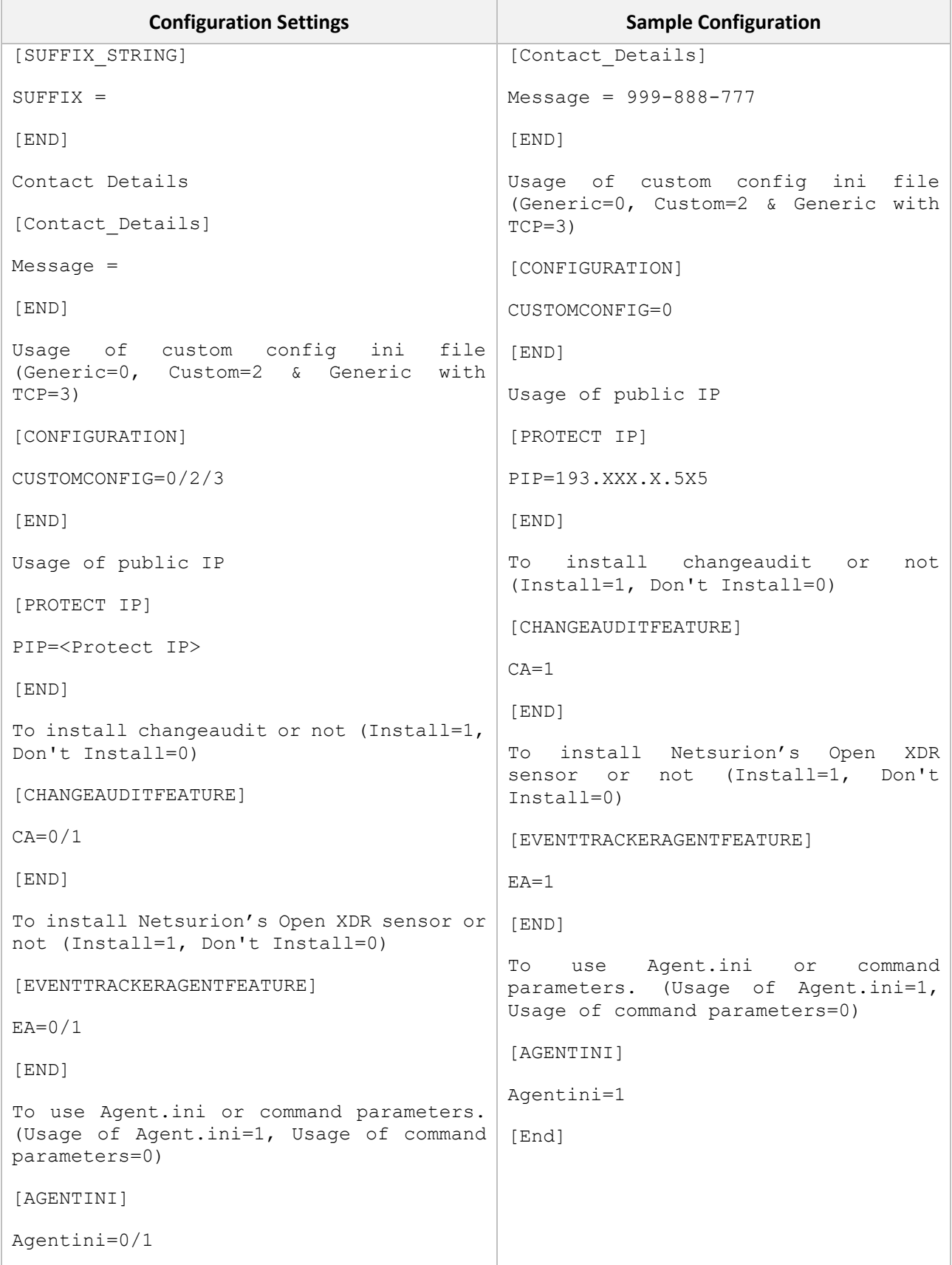

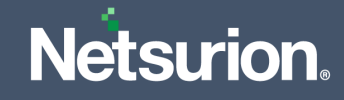

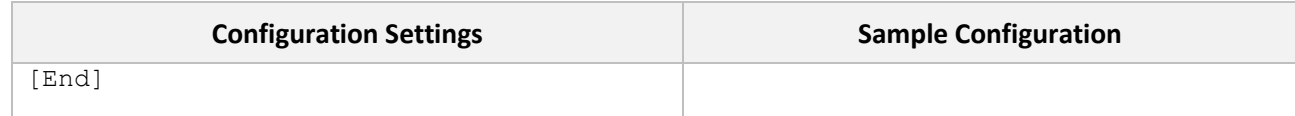

Create a network share on the server and allow **Domain Computers** to have at least **READ** access permission.

### <span id="page-28-0"></span>**5.2 Creating a network share**

**1.** Go to the **Server Manager** and click **File and Storage Services.**

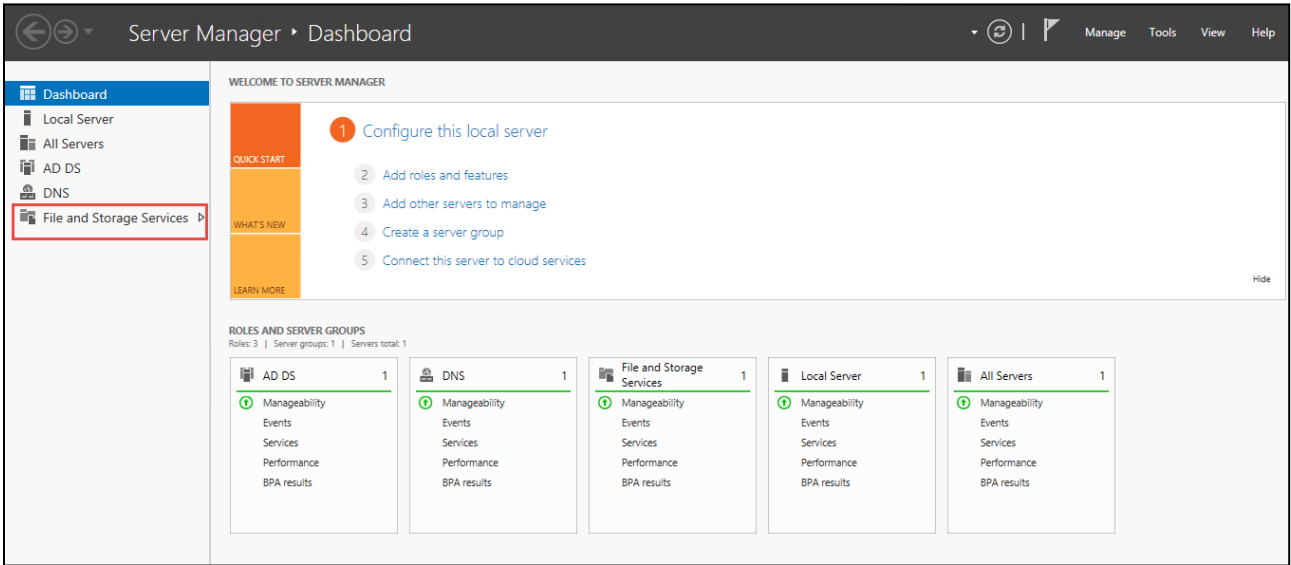

**2.** Here, in the right pane, click **Shares**.

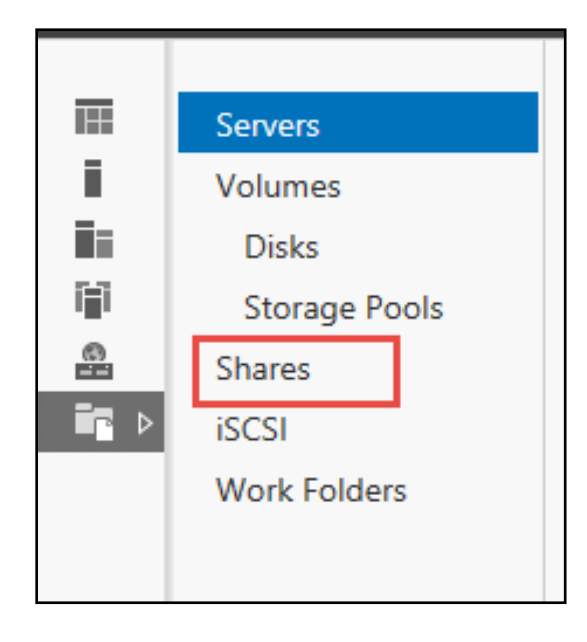

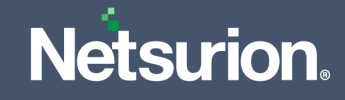

**3.** From the **Shares** interface, right-click on the screen and click **New Share**.

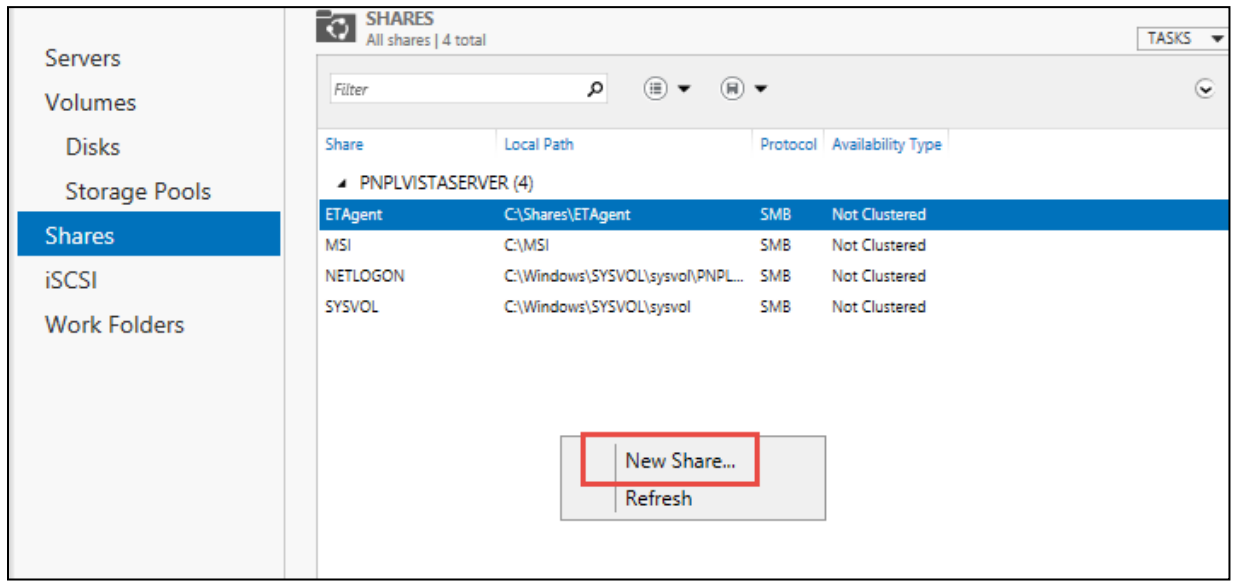

**4.** In the **New Share Wizard**, go to **Select Profile** and select the appropriate **File share profile**, and then click **Next**.

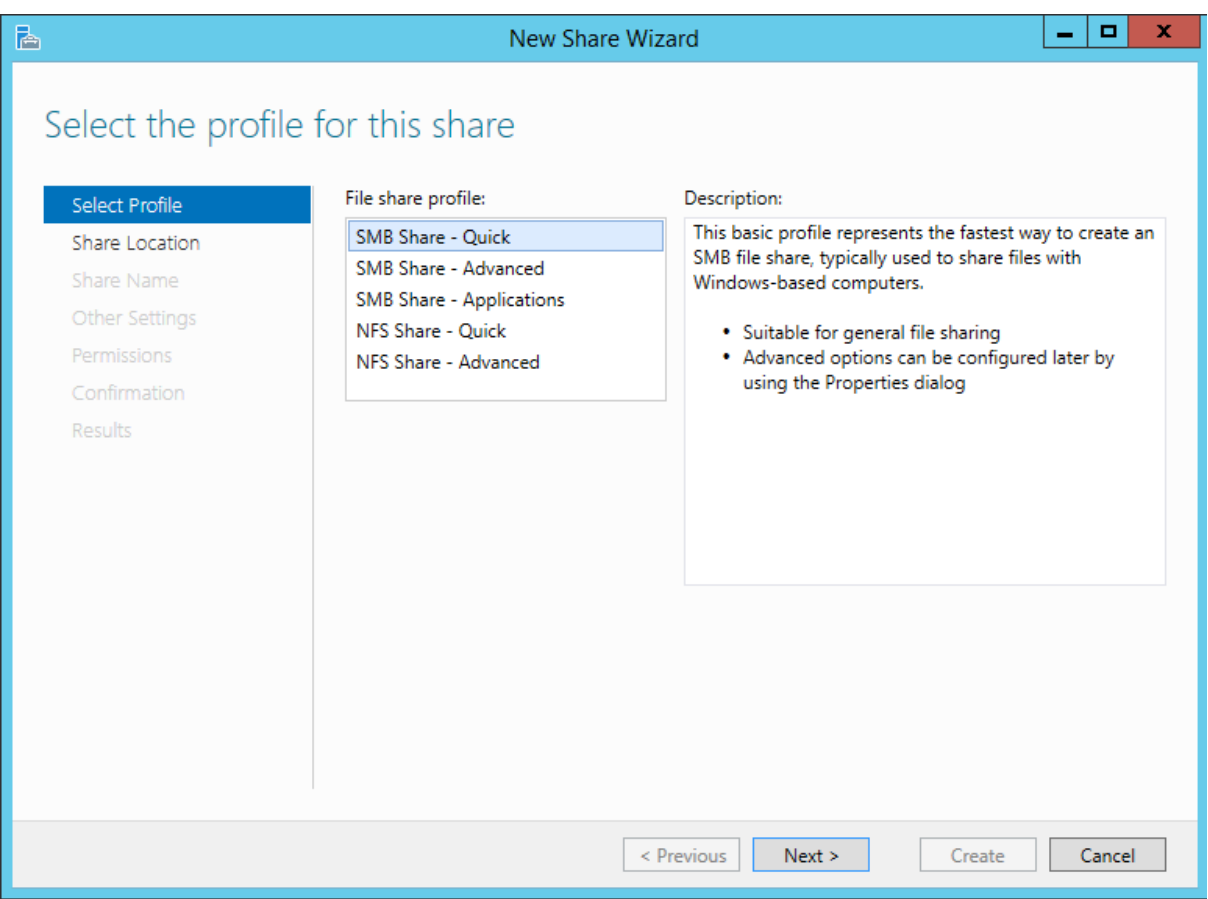

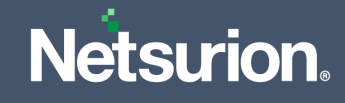

**5.** In the **Share Location** section, select the appropriate file share location and click **Next.**

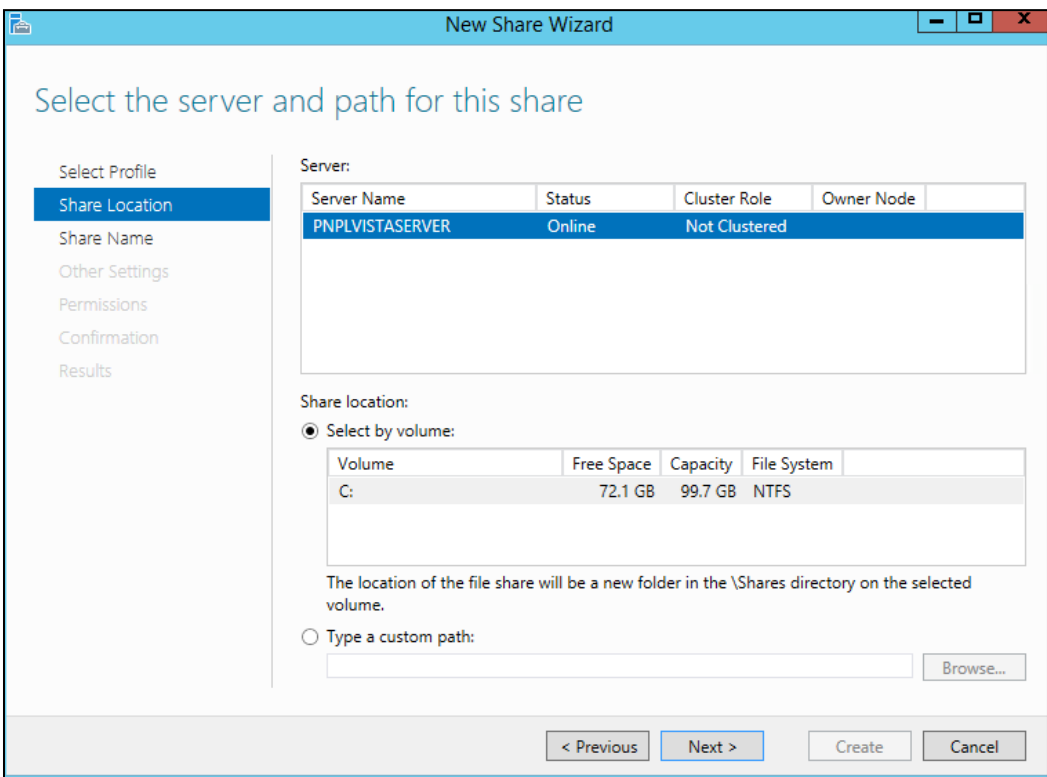

**6.** Type the Share folder Name to be shared and click **Next**.

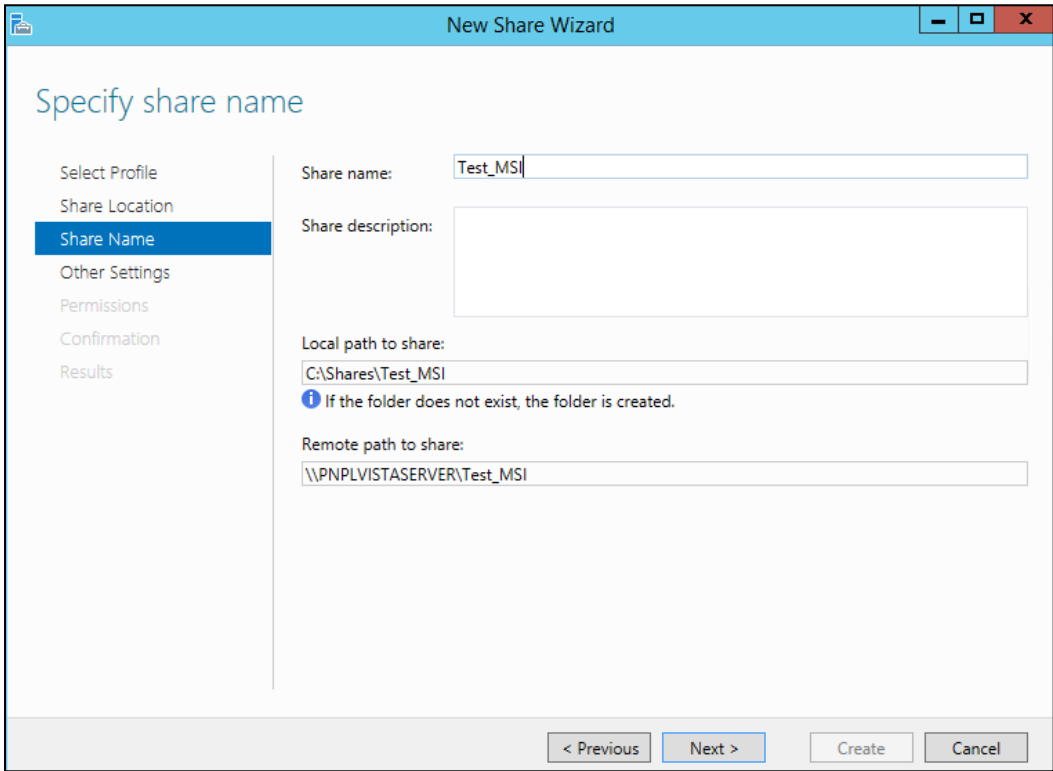

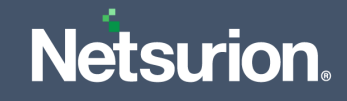

**7.** Keep the default selection and click **Next** to proceed.

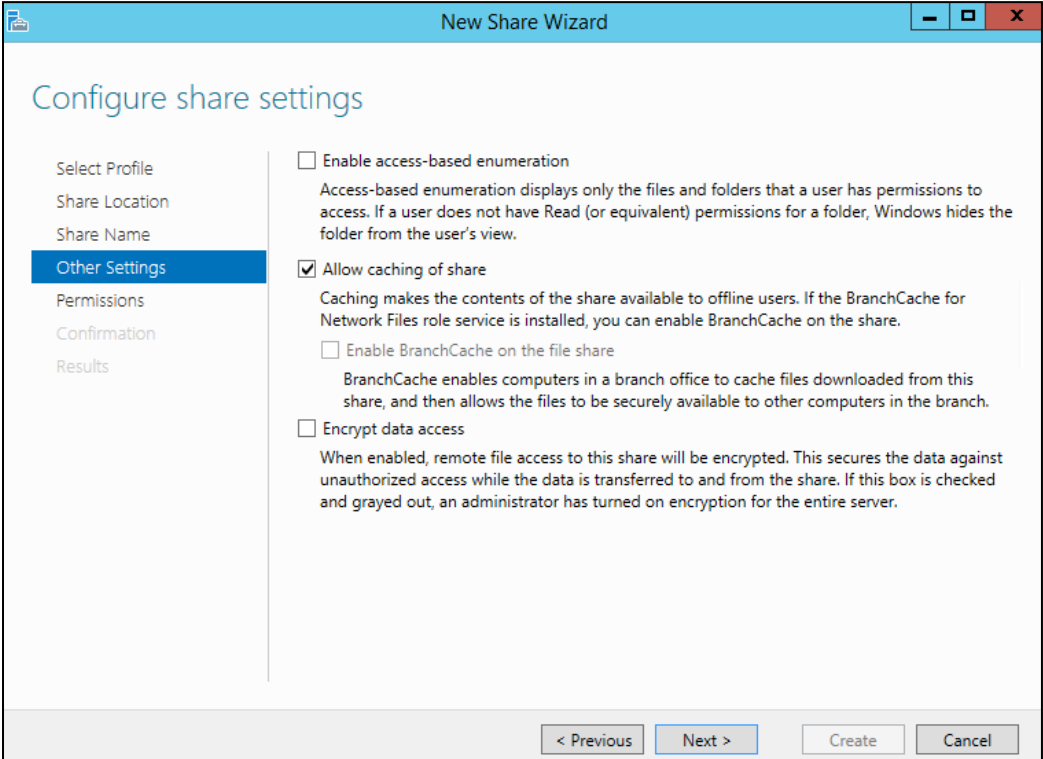

**8.** The following access should be allowed for successful installation. Click **Next**.

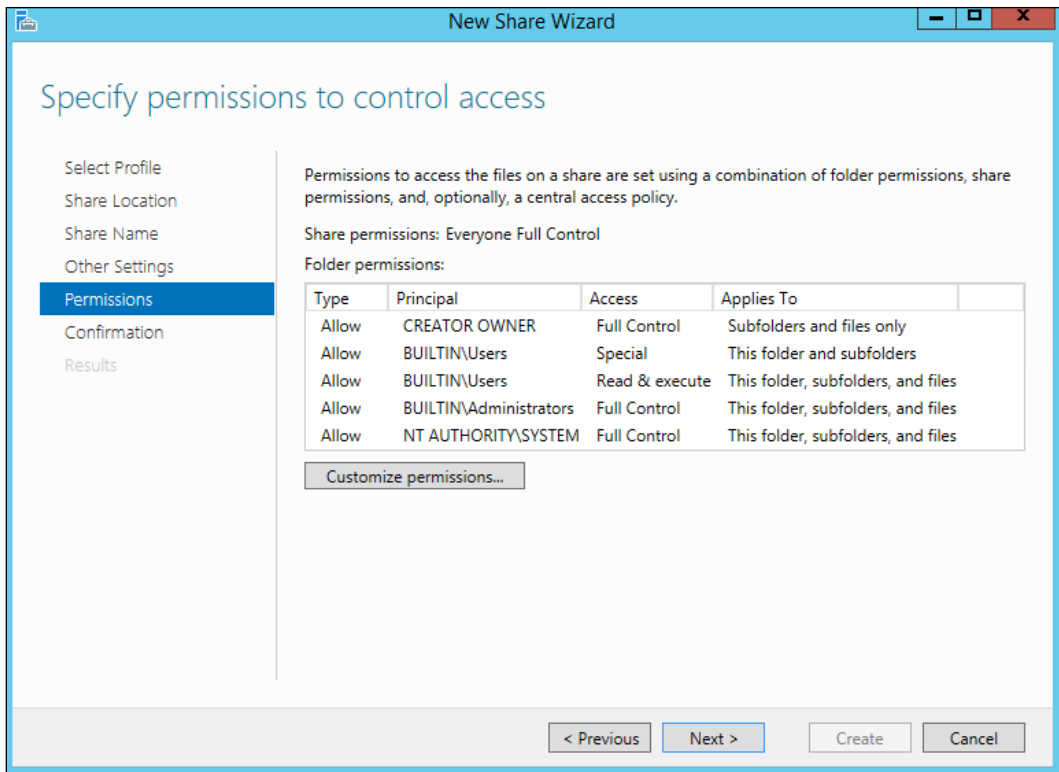

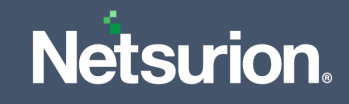

**9.** Verify to confirm the details and click **Create**.

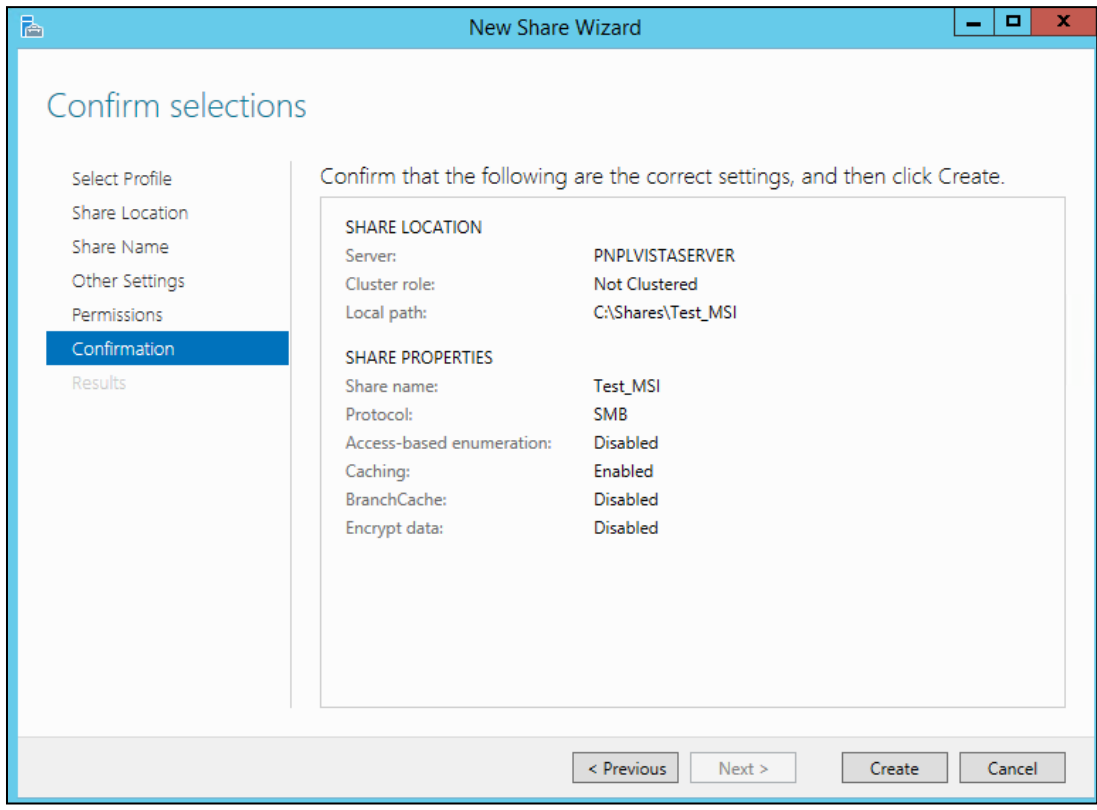

**10.** Once the creation is complete, click **Close**.

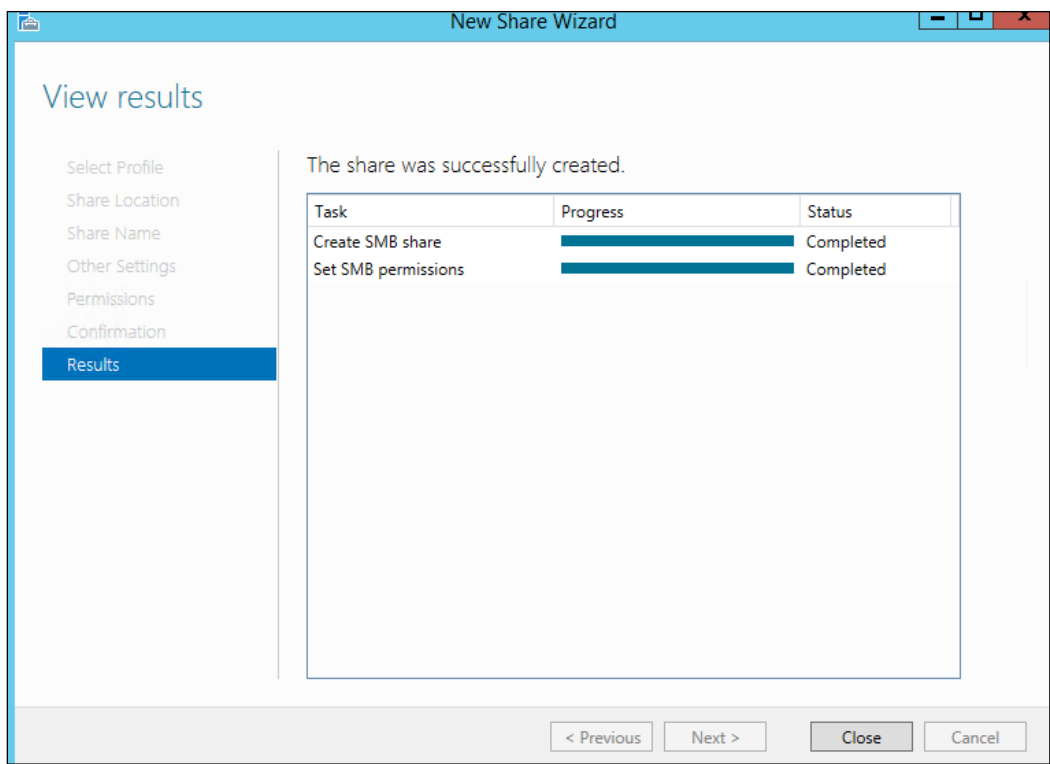

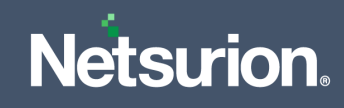

### **11.** Copy the **AgentMSI\_93** folder to the created network share folder.

Network share folder should have the below files.

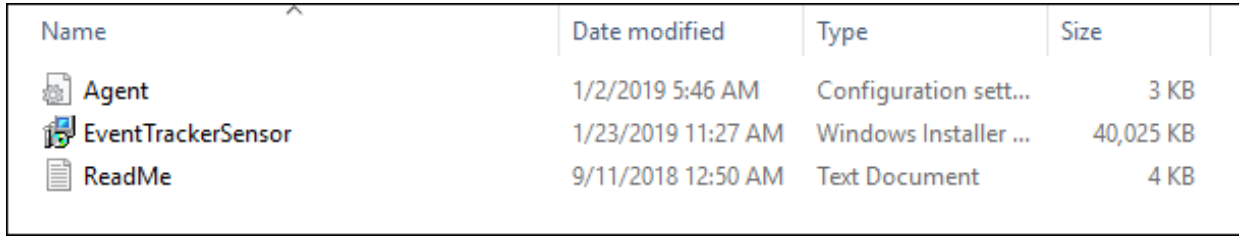

### <span id="page-33-0"></span>5.2.1 Parameters used in Agent.ini

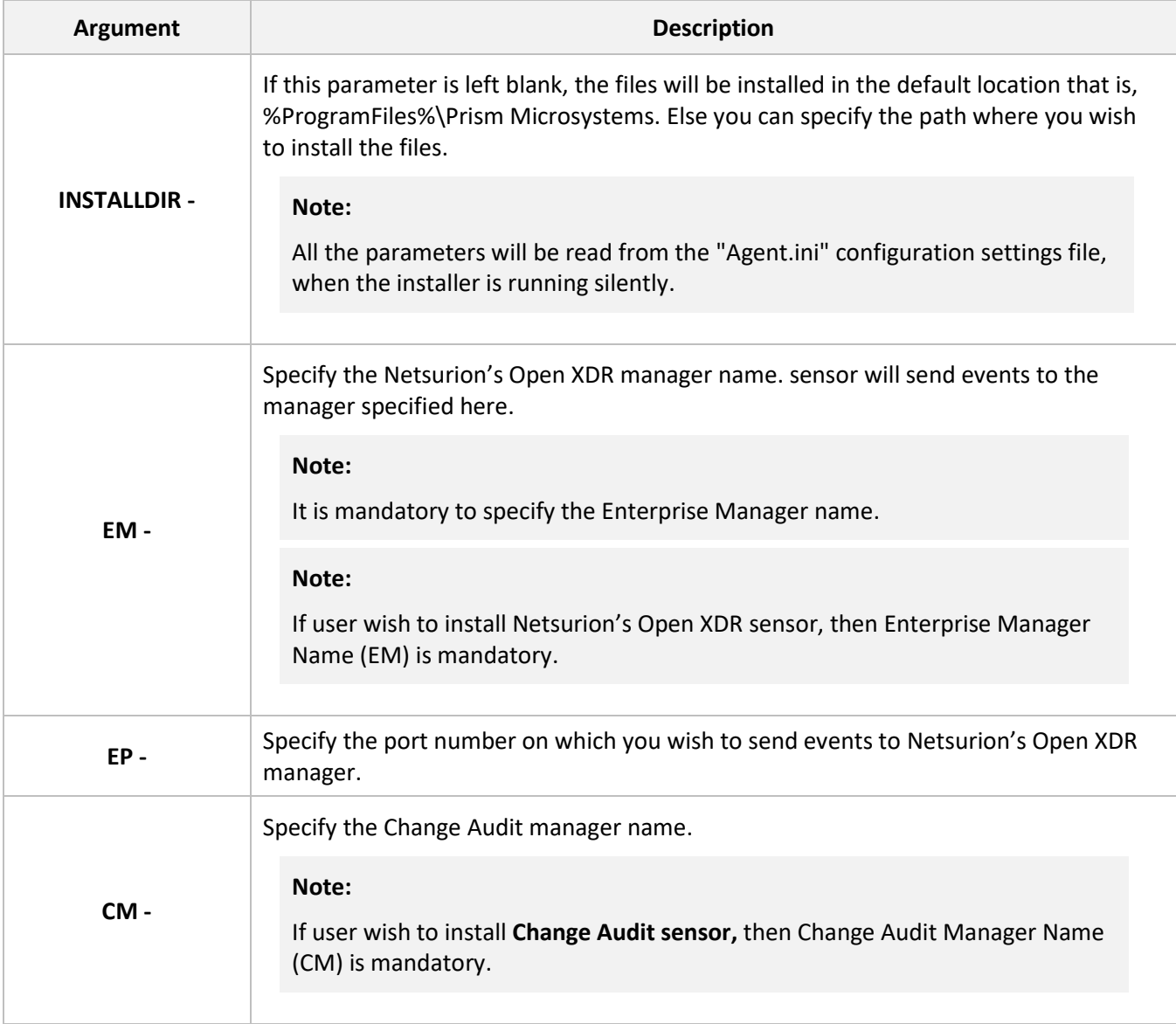

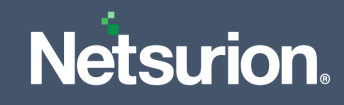

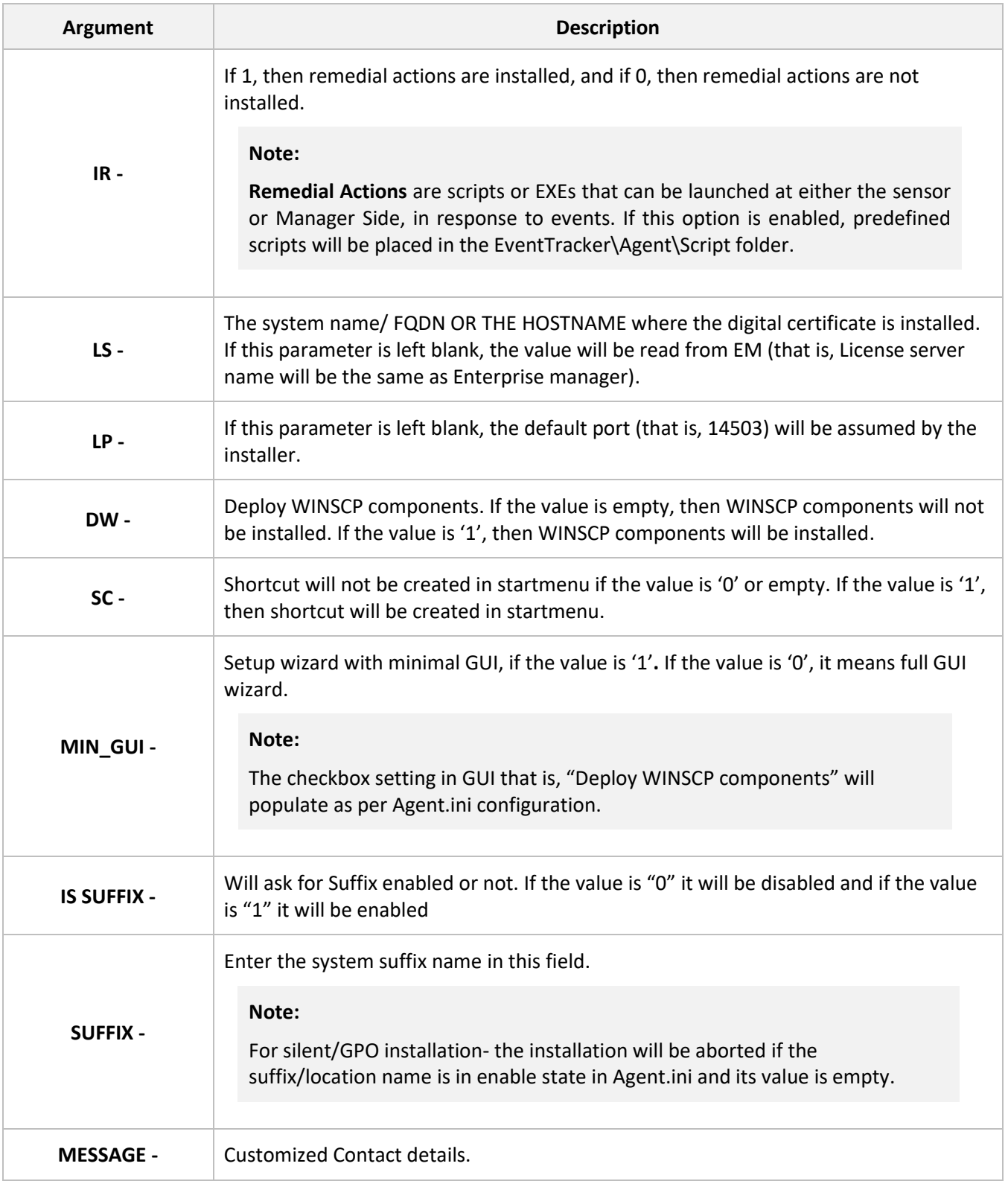

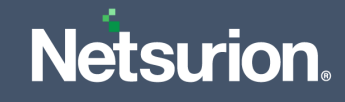

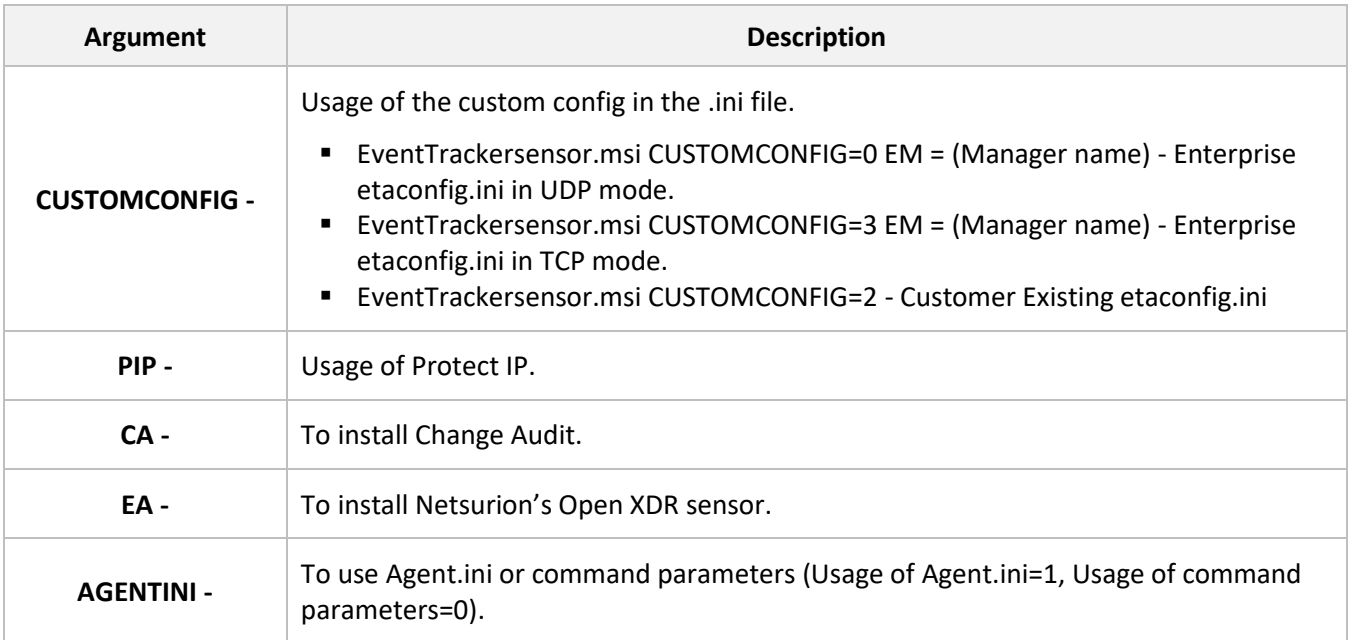

#### **Note:**

Microsoft XML Core Services (MSXML) is installed along with the MSI sensor Installer setup for 32-bit and 64-bit machines respectively.

#### **Note:**

The Microsoft Visual C++ 2008 Redistributable Package (x86) which installs runtime components of Visual C++ Libraries required to run applications developed with Visual C++ is also installed along with the MSI sensor Installer setup.

### **Note:**

Before deploying the sensor, make sure that the sensor system(s) and domain controller are synchronized.

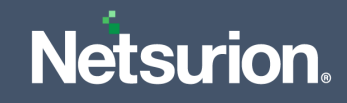

### <span id="page-36-0"></span>**5.3 Assigning Systems to New Organization Unit**

- **1.** In the **Active Directory domain** machine, click **Windows + R** and type **"dsa.msc"**.
- **2.** Then, right-click the group name and click **New** > **Organizational Unit**.

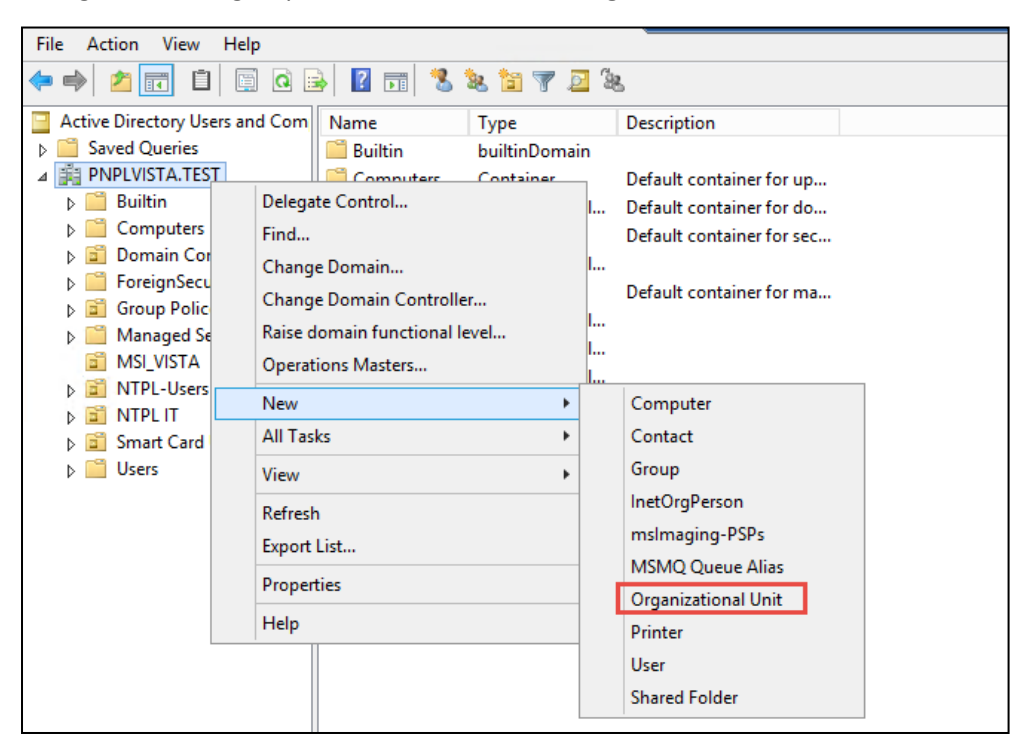

**3.** In the **Name Object** > **Name** field, specify the appropriate name and click **OK**.

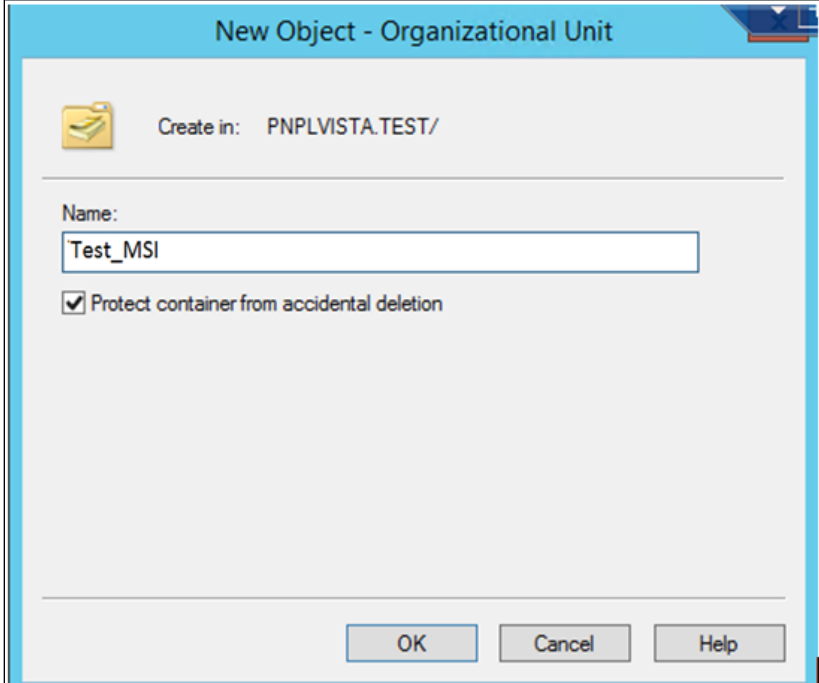

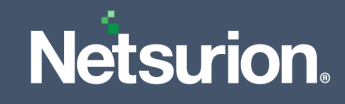

**4.** Once the group is created, move the systems to this newly created OU Group.

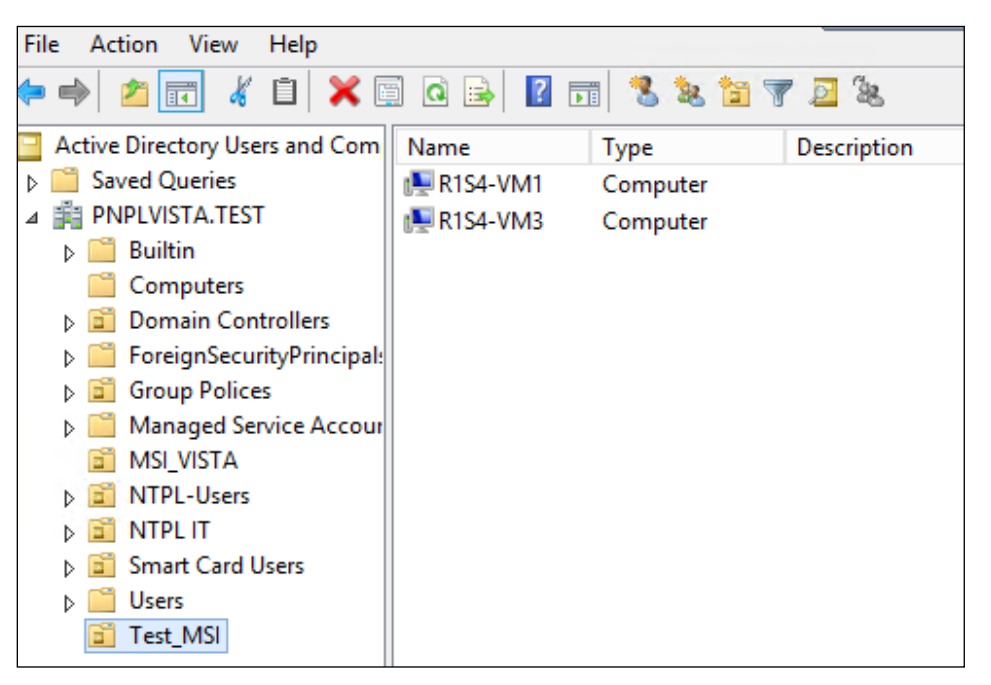

### <span id="page-37-0"></span>**5.4 Launching the Group Policy Management Console**

- **1.** Go to **Start** > **Settings** > **Control Panel**.
- **2.** Click **Administrative** tools and launch the **Group Policy Management**.

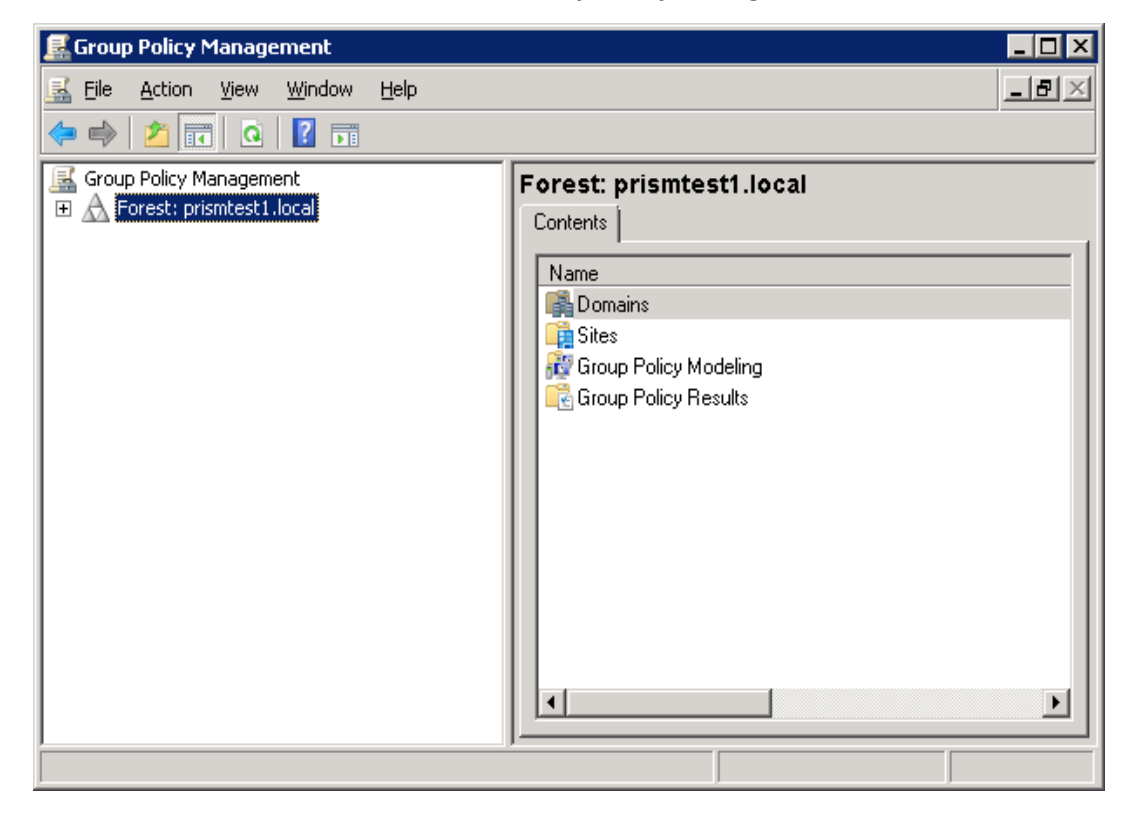

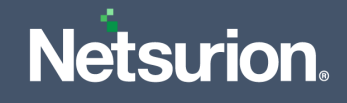

### <span id="page-38-0"></span>**5.5 Creating the Group Policy Object in Active Directory for Software Deployment**

Follow the steps given below to create the new 'Group Policy Object' using the 'Group Policy Management' Snap-in,

- **1.** In the **Group Policy Management** pane, expand the Domains group, and then expand domain system group.
- **2.** Right click Group Policy Objects, and then click **New**.

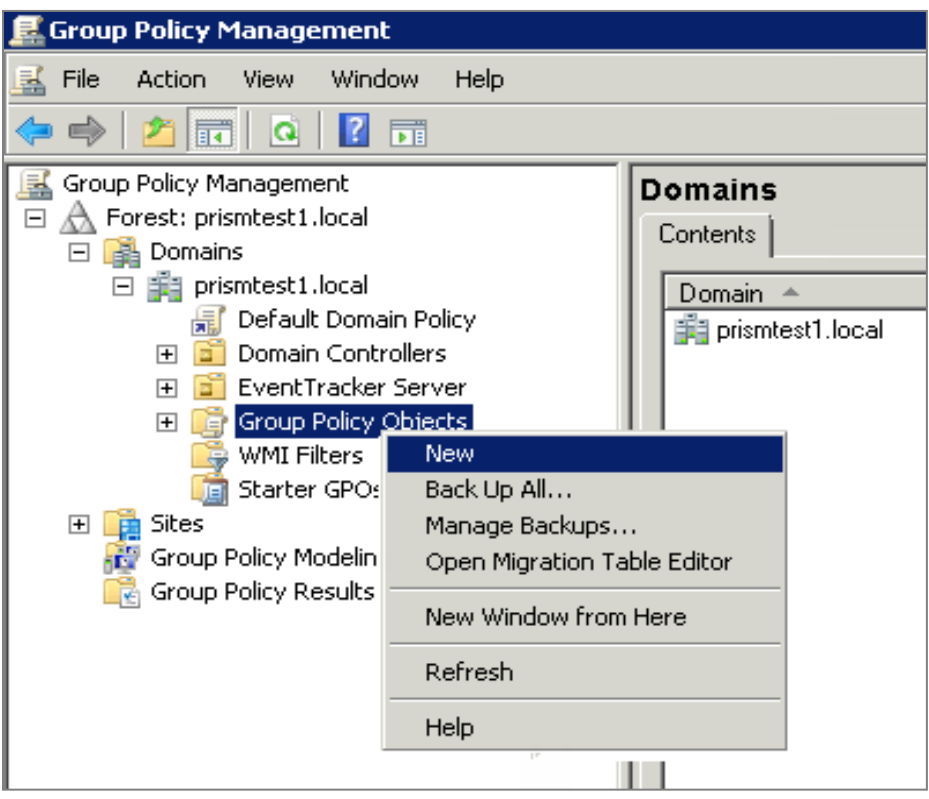

**3.** Enter a name for this new GPO (Ex. AgentMSI\_GPO) and then click **OK**.

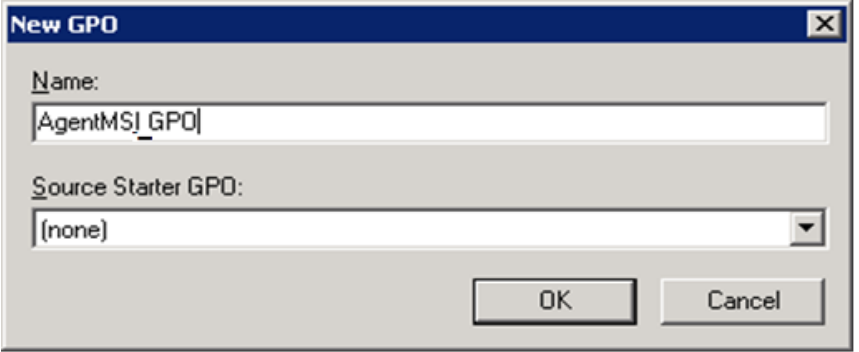

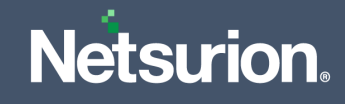

**4.** Click the name of the newly created GPO. For example, 'AgentMSI\_GPO'.

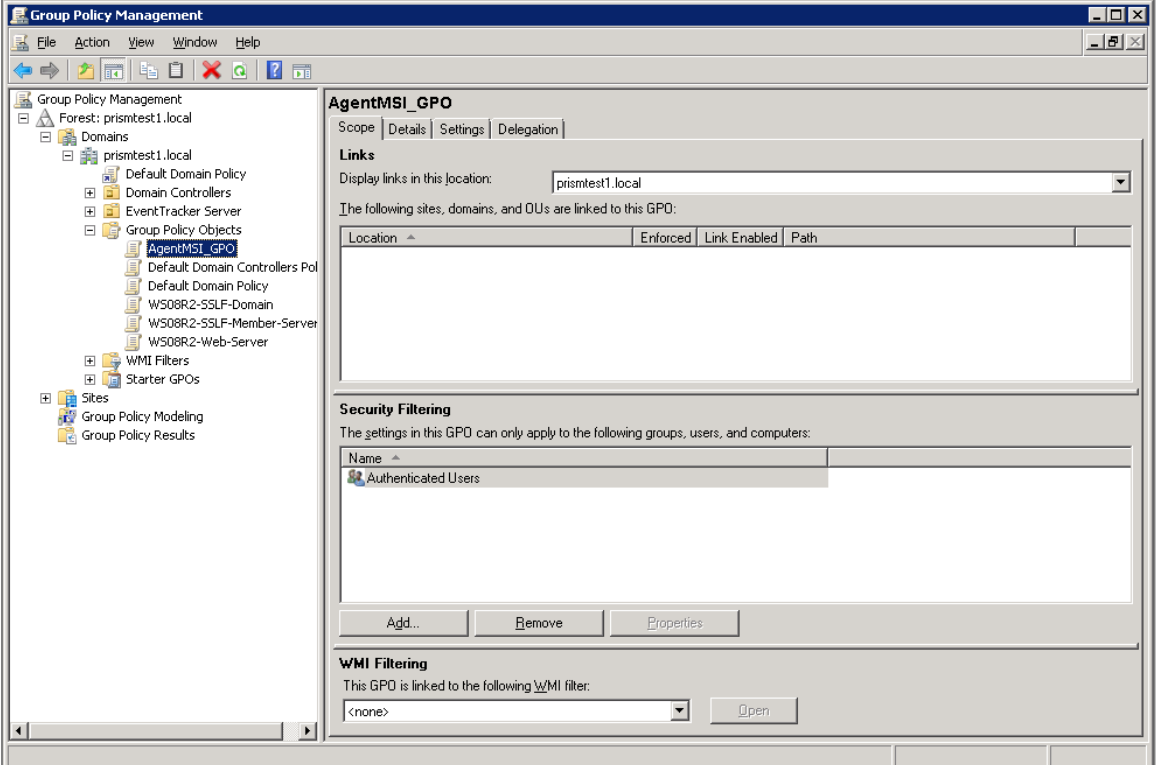

- **5.** In the **Security Filtering** pane, click the **Add** button to apply GPO settings to the domain computers group (or ensure the authenticated user's group is listed).
- **6.** In the **Enter the object name to select** field, type the object name or a part of the object name and click the **Check Names** button to select the object name, and then click **OK**.

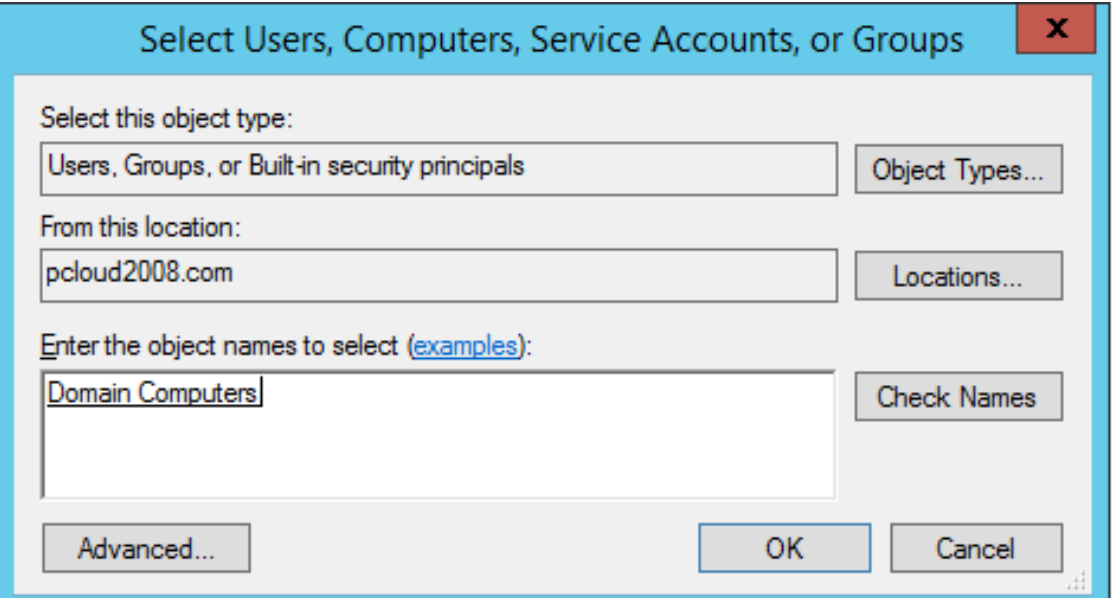

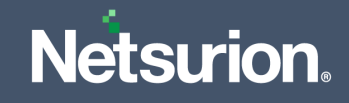

- **7.** Right-click the newly created GPO, and then click **Edit**.
- **8.** In the **Group Policy Object Editor** window, expand the **Computer Configuration**, and open Software Settings.

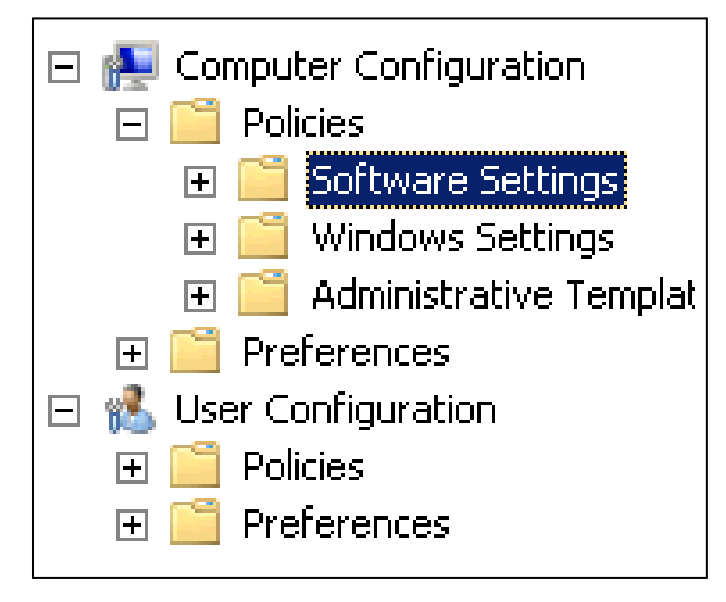

**9.** Right-click **Software Installation** and select **New** > **Package** from the drop-down menu.

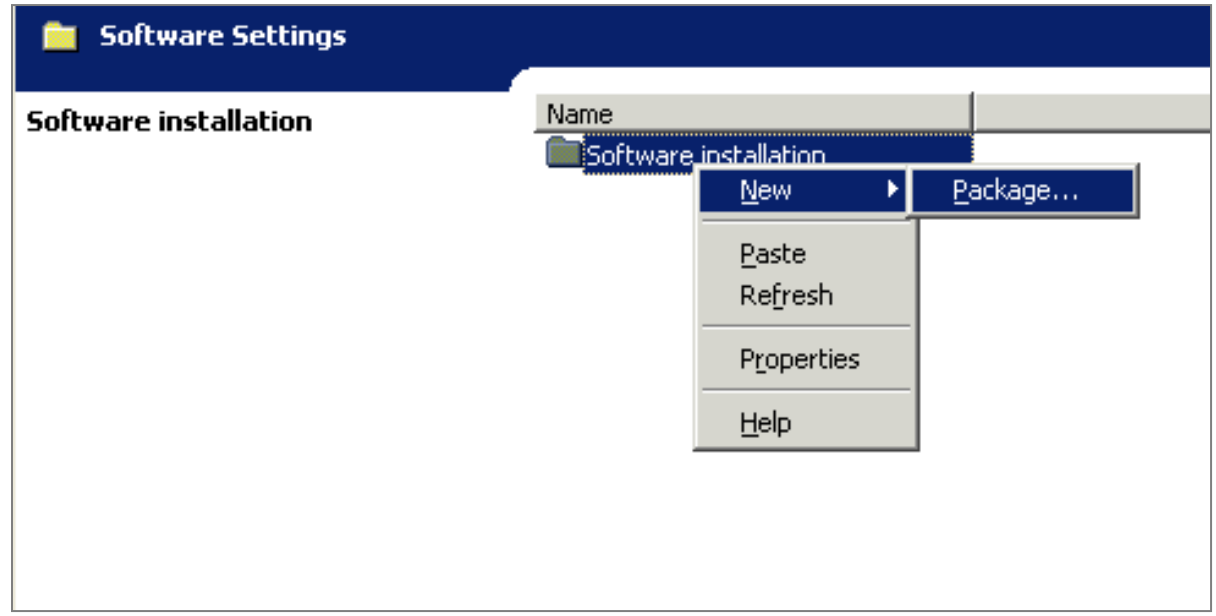

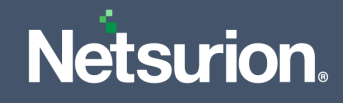

**10.** In the **Open** window, browse for the server share UNC path where the MSI installer file is located (\\XXXXX\AgentMSI\_93\).

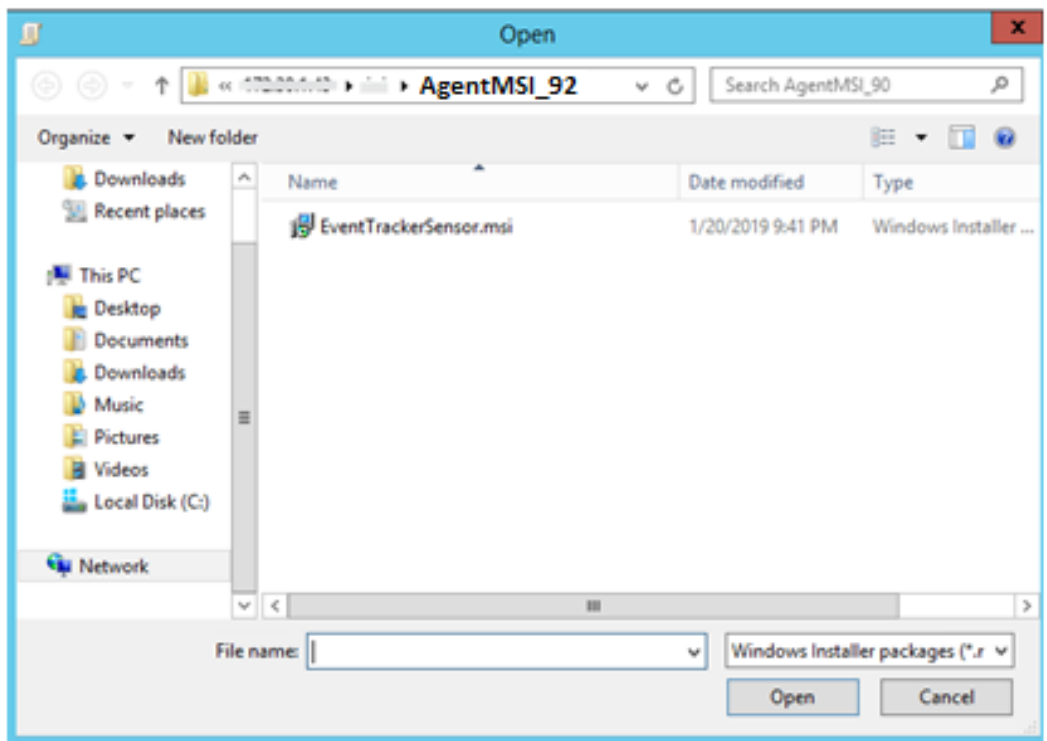

**11.** Select the MSI installer file **EventTrackerAgent.msi,** and then click **Open**.

Netsurion's Open XDR displays 'Deploy Software' dialog box.

**12.** Choose **Assigned** and click **OK**.

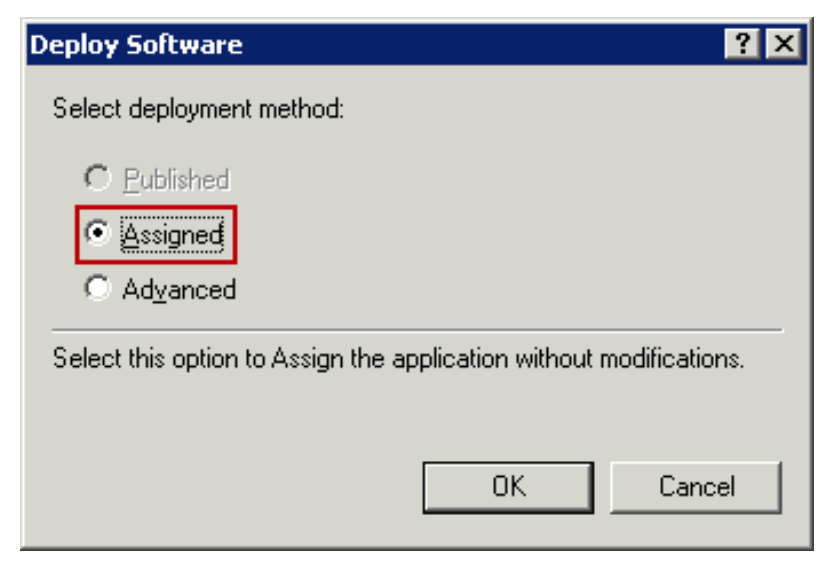

Now the **Package Object** is created and assigned.

**13.** Right-click on the **Package Object**, and then select **Properties**.

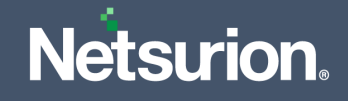

**14.** Go to the **Security** tab and click the Add to add Domain Computers to provide security permissions.

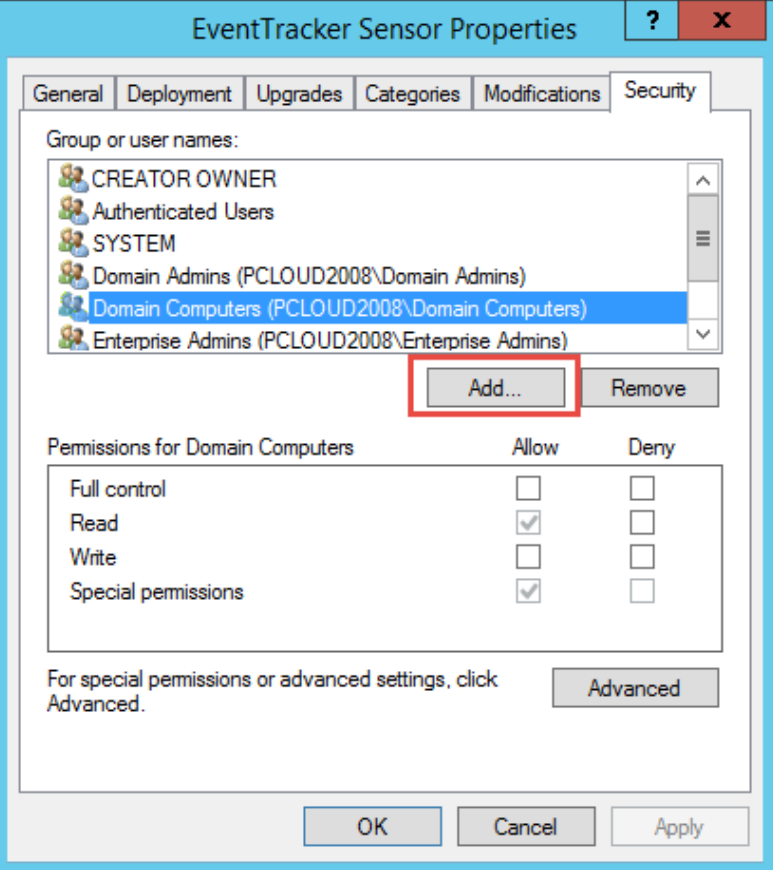

**15.** Enter the object names "Domain Computers" and click **OK**.

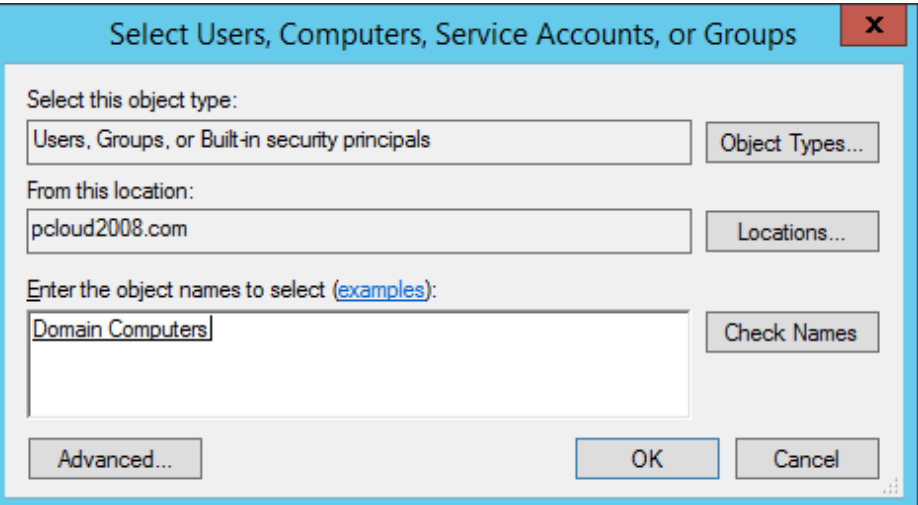

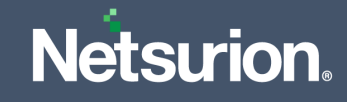

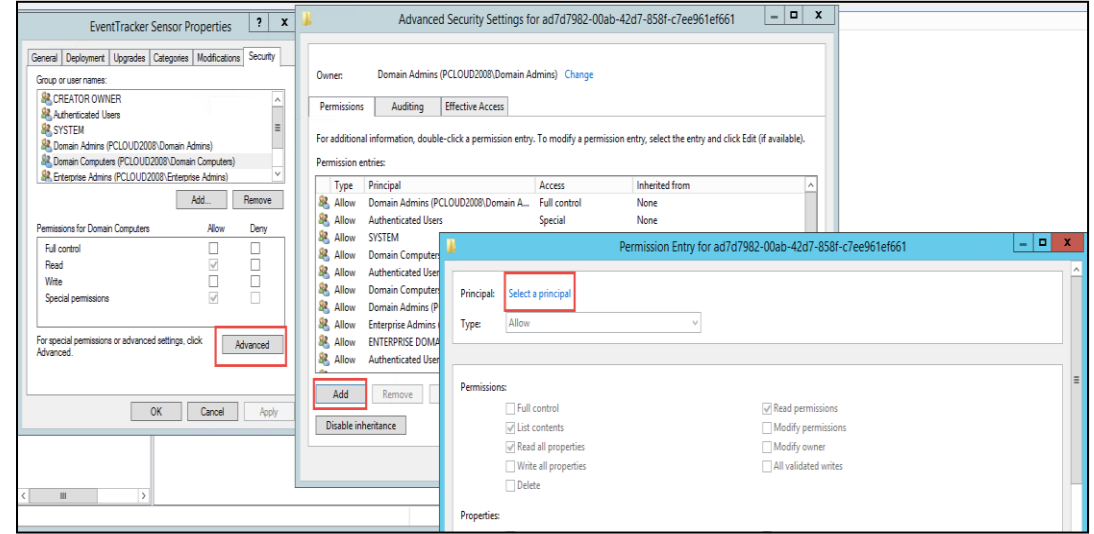

**16.** Next, select the **Advanced** button, click **Add** and then go to **Select Principal**.

**17.** Here select the following **List Contents** (highlighted in the below image) and click **OK**.

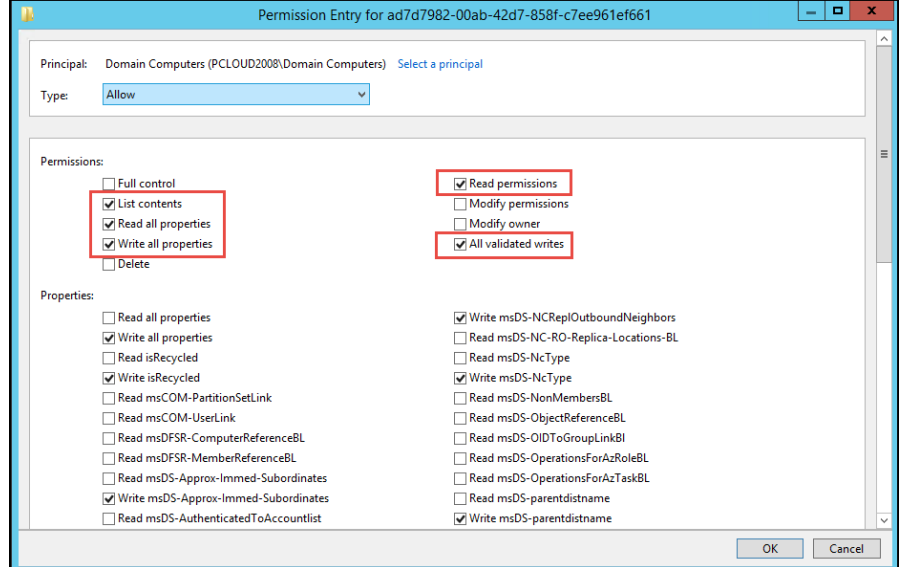

### **Note:**

Ensure Domain Computers has the Read and Write rights.

**18.** In the **Netsurion's Open XDR sensor Properties** window, click **OK**.

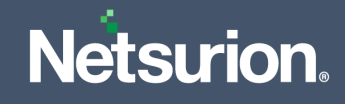

**19.** In **Group Policy Management** pane, right-click the new organizational unit created earlier (Refer [Assigning Systems to New Organization Unit](#page-36-0) section) and click **Link Existing GPO** from the dropdown menu.

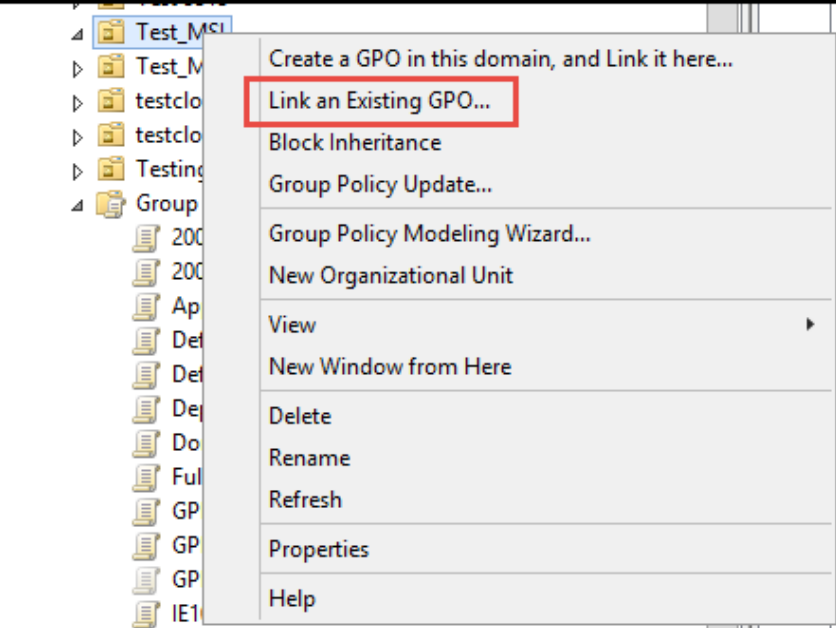

**20.** In the **Select GPO** window, select the created GPO and click **OK**.

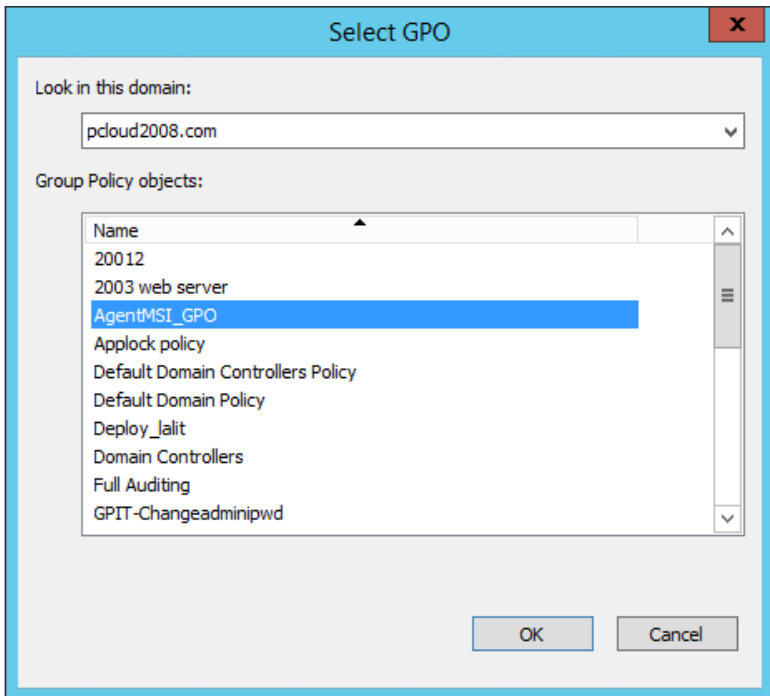

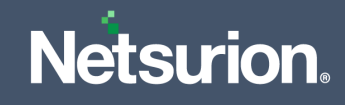

**21.** Navigate to Linked GPO, right-click and enable **Enforced**.

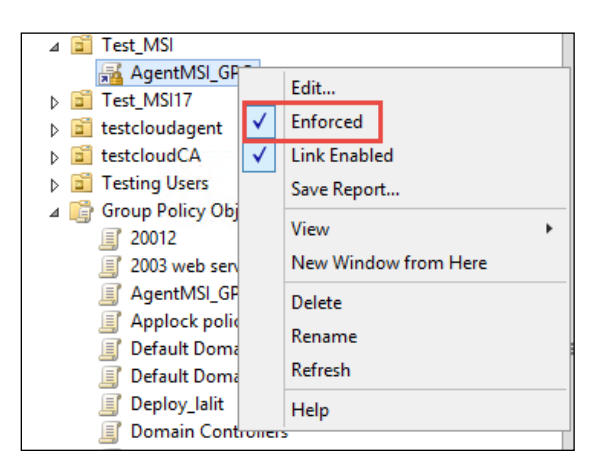

The **MSI package** has now been defined and is ready for the deployment.

**22.** Now the user can go to Target machine and update the Group policy by using the following command in command prompt.

**Command:** gpupdate /force

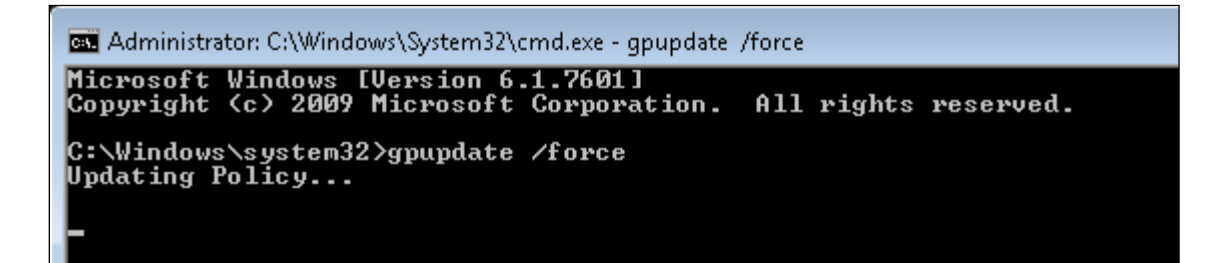

#### **Note:**

Netsurion's Open XDR platform and Change Audit sensors will be installed once the target machines are restarted.

#### **Note:**

If Agent.ini and etaconfig.ini files are present in same folder, and the CUSTOMCONFIG=2 in the Agent.ini file, then configuration will be deployed from etaconfig.ini file.

Once the gpo is updated, you can verify the folder structure in the target machine as shown below:

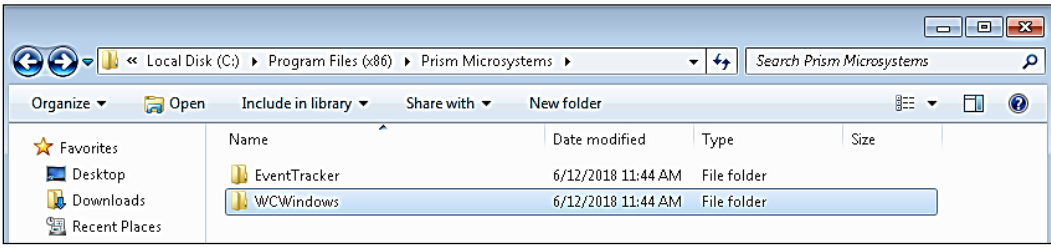

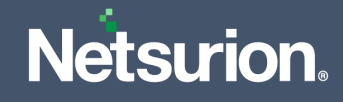

### <span id="page-46-0"></span>**5.6 Verify Installation**

Events will be sent to the target systems (that is, "Manager" systems) upon successful deployment of Netsurion/ Change Audit sensors. The name of the deployed sensor along with their version number will appear in the System manager screen. On the target systems, the following events will be generated in System Event Log.

### **On Windows Operating Systems**

On Successful sensor Deployment the following are the sample Event ID and Description.

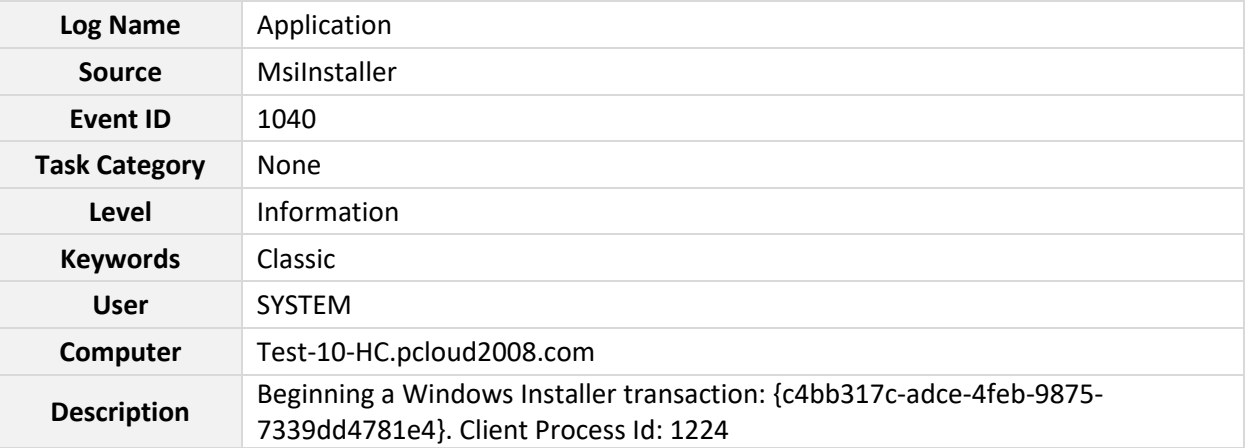

### <span id="page-46-1"></span>**5.7 Uninstalling Netsurion's Open XDR sensor via GPO**

- **1.** Edit the linked Group Policy Object (that is, AgentMSI\_93) and navigate to **Policies** > **Software Settings** > **Software Installation** and then select **msi**.
- **2.** Then, right-click **msi** and click **All Tasks** > **Remove**.

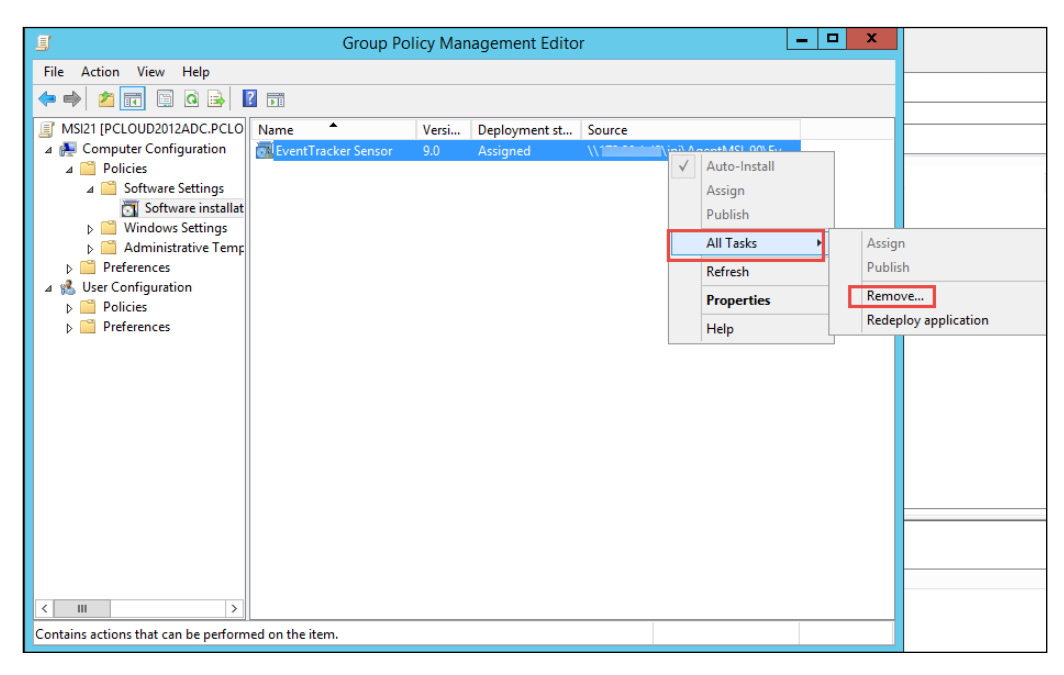

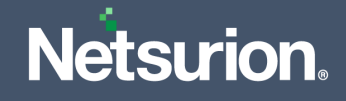

Now, the user can go to the target machine and update the Group policy by specifying the following command in the Command prompt and it gets successfully uninstalled.

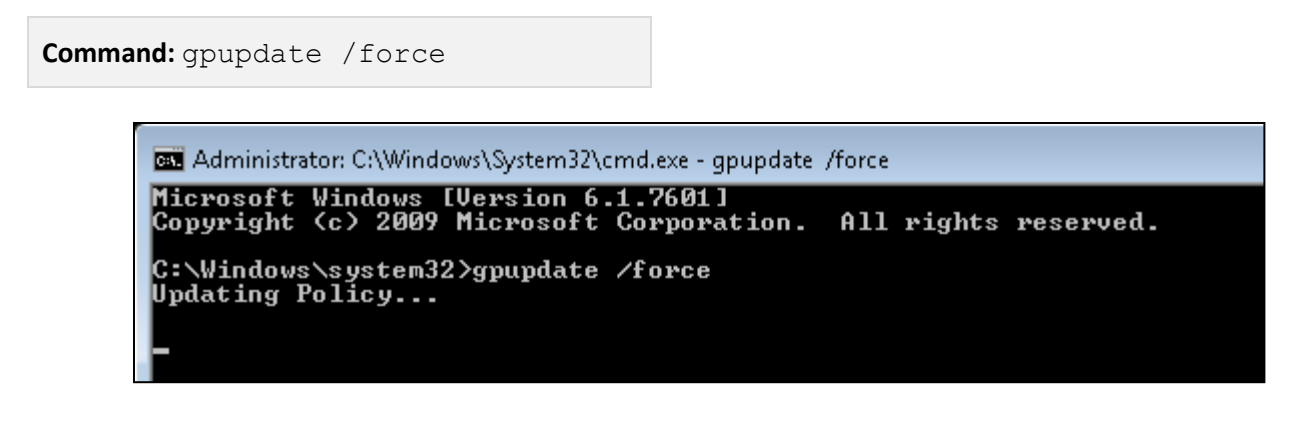

### <span id="page-47-0"></span>**5.8 Limitation for Group Policy Installation**

- Retain configuration does not work via Group policy.
- Upgrade sensors is not supported via Group policy.
- Modification features are not supported via Group policy.
- Command line or Silent installation does not support retain, upgrade, and modify functions.
- If both the Open XDR sensor and Change Audit sensor are installed via group policy, then it is not possible to configure group policy to uninstall either Open XDR sensor or Change Audit sensor individually. The uninstallation removes both the Open XDR sensor and Change Audit sensor.
- Once the Open XDR sensors are installed via group policy, you will not be able to uninstall the sensors from the Netsurion's Open XDR sensor manager.
- While uninstalling, both Netsurion's Open XDR and Change Audit sensor will be uninstalled.
- GPO: shortcut value in Agent.ini must be kept as "One" in case the user wants to uninstall sensor from individual systems.
- GPO: In case the user wants to uninstall sensor from all the systems using GPO uninstall option, then the shortcut value in Agent.ini need not be changed.

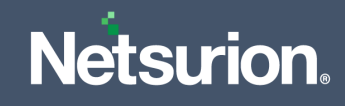

# <span id="page-48-0"></span>6 Uninstallation of the Netsurion sensor via Control Panel

- **1.** Go to **Control Panel** > **Program & Features**.
- **2.** Right-click **Netsurion's Open XDR sensor** and click **Uninstall**.

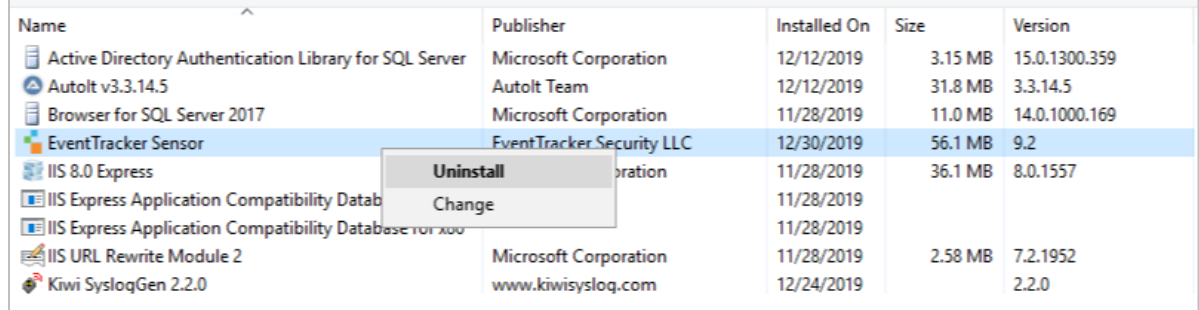

- **3.** After the un-installation is complete, verify whether the sensor files in registry, the installation path and the services are removed.
- **4.** Event id **3209** is sent to the Open XDR Manager.

#### **Sample Description**

**event\_description**: Detected software EventTracker sensor has been uninstalled from this system.

**Name**: EventTracker sensor

**Agent Type**: EventTracker sensor and Change Audit

**Agent Version:** 9.3

**User Name**: NTPL\ Karen

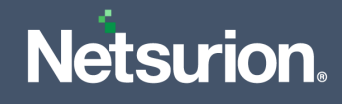

# **About Netsurion**

Netsurion® delivers an adaptive managed security solution that integrates our XDR platform with your existing security investments and technology stack, easily scaling to fit your business needs. Netsurion's managed offering includes our 24x7 SOC that operates as your trusted cybersecurity partner, working closely with your IT team to strengthen your cybersecurity posture. Our solution delivers Managed Threat Protection so you can confidently focus on your core business.

Headquartered in Ft. Lauderdale, FL with a global team of security analysts and engineers, Netsurion is a leader in Managed Detection and Response (MDR) and a Top 25 Global MSSP. Learn more at [netsurion.com](https://www.netsurion.com/).

# **Contact Us**

### **Corporate Headquarters**

Netsurion Trade Centre South 100 W. Cypress Creek Rd Suite 530 Fort Lauderdale, FL 33309

### **Contact Numbers**

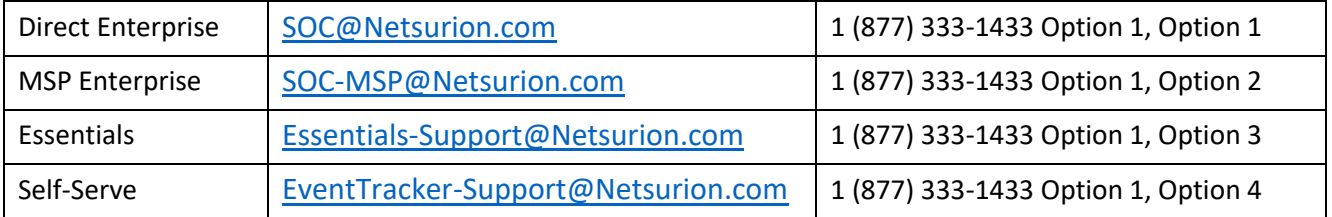

<https://www.netsurion.com/eventtracker-support>